# **Instruction Manual**

# **On board computer** AMATRON **II-A**

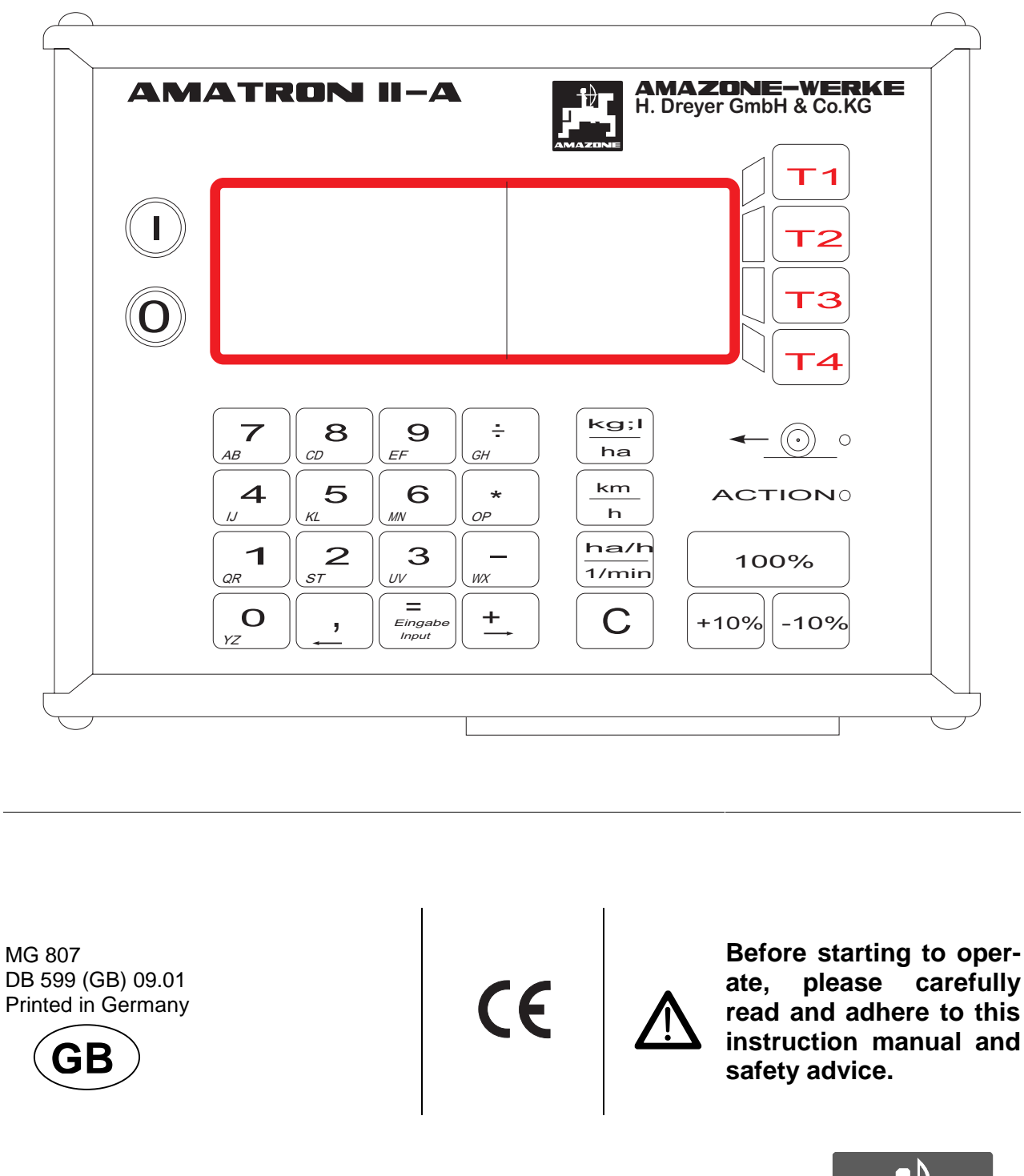

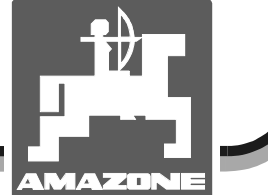

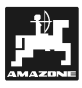

**Copyright** © 2001 AMAZONEN-WERKE H. DREYER GmbH & Co. KG D-49502 Hasbergen-Gaste Germany All rights reserved

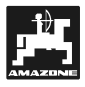

# **On receipt of the computer**

On receipt of the computer, please check whether transport damage has occurred or whether any parts are emitting. Only immediate claims to be filed with the forwarding agency may lead to replacement. Please check whether all parts mentioned in the following are provided.

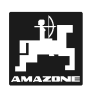

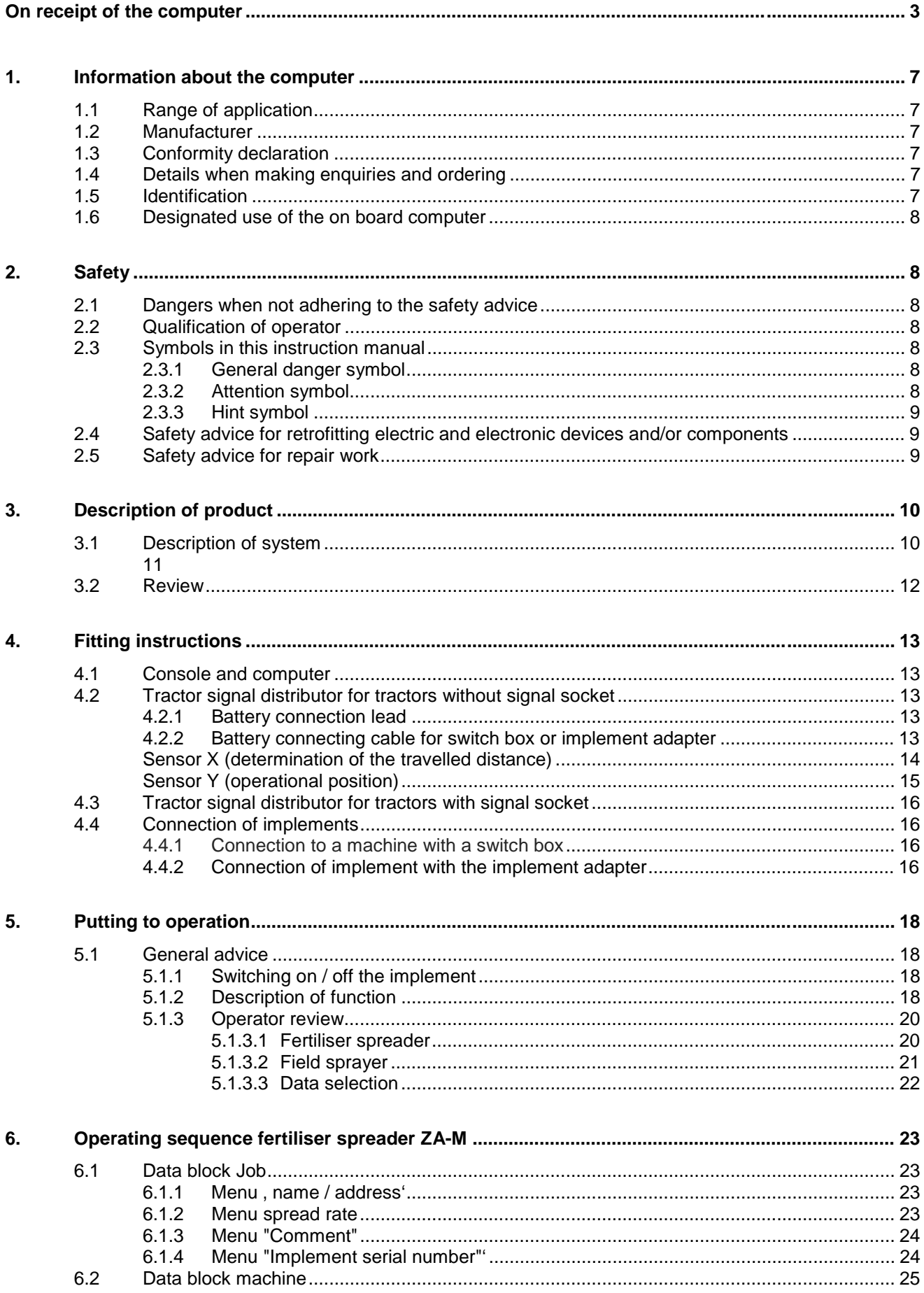

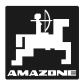

 $\overline{7}$ .

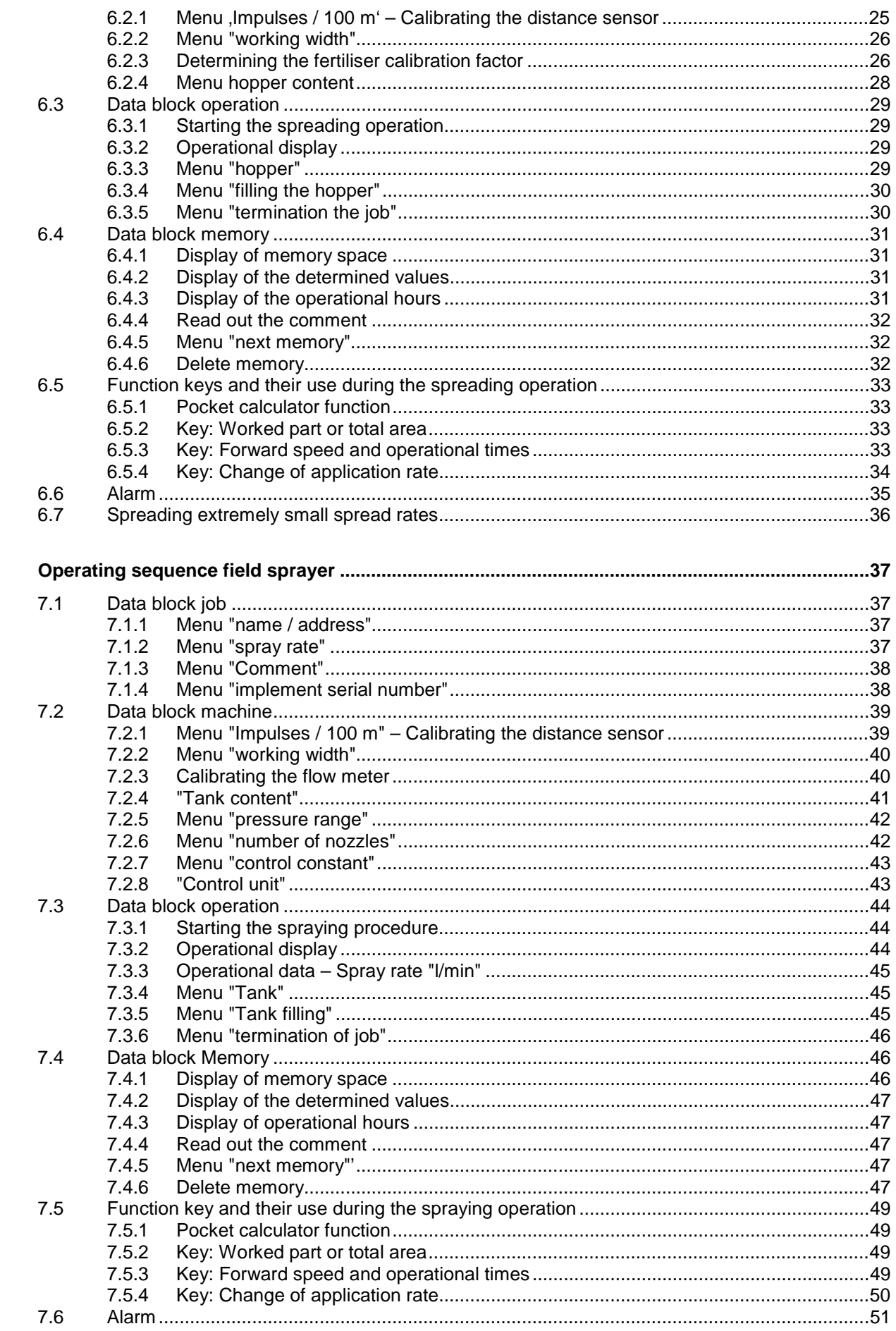

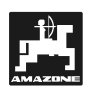

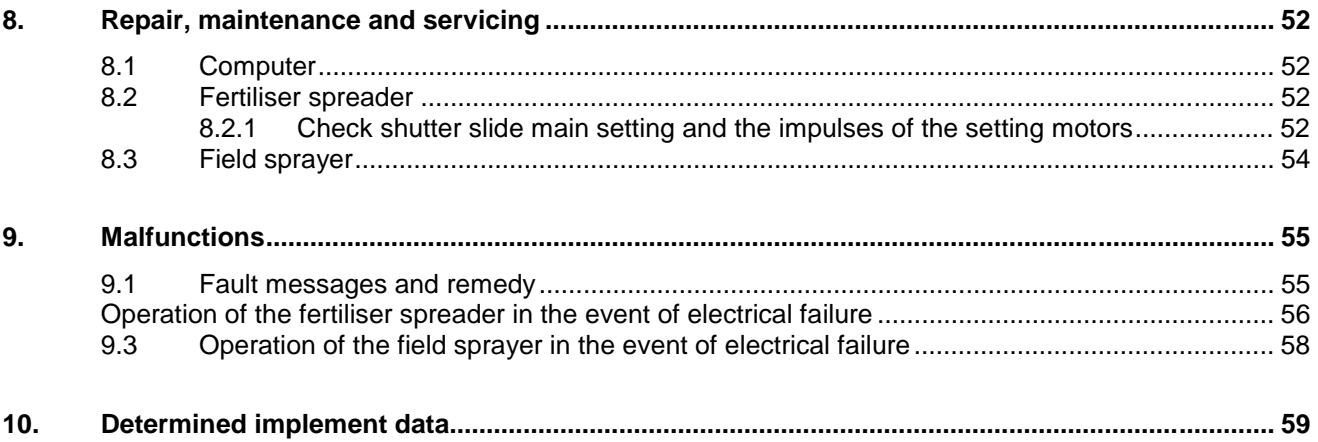

 $6\phantom{1}6$ 

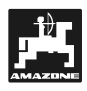

# **1. Information about the computer**

#### **1.1 Range of application**

**AMATRON II-A** can be coupled with the AMA-ZONE-, BBG-field sprayers and AMAZONE fertiliser spreaders ZA-M and can be used as a display, monitoring and controlling device.

The micro computer has been equipped with a memory and a lithium battery. All entered and determined values are stored for about 10 years even if the on-board power supply is switched off.

### **1.2 Manufacturer**

AMAZONEN-Werke, H. Dreyer GmbH & Co. KG,

P.O. Box 51, D-49202 Hasbergen-Gaste.

# **1.3 Conformity declaration**

**AMATRON II-A** fulfils the EMV-guide line 89/336/EC.

#### **1.4 Details when making enquiries and ordering**

When ordering spare parts **always** indicate the serial-number of the **AMATRON II-A**.

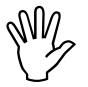

The safety requirements are only ful-<br> **The safety requirements are only ful-**<br>
original AMAZONE spare parts are **filled when in the event of repair used. Using other parts may rule out the liability for resulting damage.**

#### **1.5 Identification**

Type plate on the on board computer.

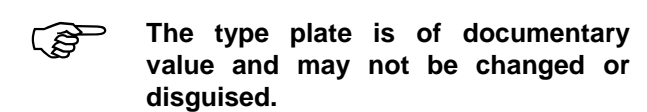

# **1.6 Designated use of the on board computer**

**AMATRON II-A** has exclusively been designed for the usual operation in agriculture as a display-, monitoring and governing device in combination with the AMAZONE fertiliser spreaders and the AMAZONE and BBG field sprayers.

Any use other than that stipulated above is no longer regarded as designated use. The manufacturer does not accept any responsibility for damage resulting from this. Therefore, the operator himself will carry the full risk.

Under "designated use" the operator must adhere to the manufacturer's prescribed operation, maintenance and repair conditions and **exclusively use original AMAZONE spare parts**.

All applicable accident prevention advice as well as any further generally accepted safety-, working-, medical- and road traffic rules should be adhered to.

AMAZONE machines have been manufactured with great care, however, certain deviations from the application rate cannot totally be excluded. These deviations may be caused, e.g. by:

# **2. Safety**

This instruction manual contains basic advice which must be adhered to when mounting, operating and maintaining the machine. Ensure that this instruction manual has been read by the user/operator before starting to operate the device and that it is made readly available at all times to the user.

Please strictly observe and adhere to all safety advice given in this instruction manual.

### **2.1 Dangers when not adhering to the safety advice**

Not adhering to the safety advice given

- may result in endangering the user or other persons, the enfironment and/or the machine itself.
- may result in the loss of any claim for damage.

Not paying attention to the safety advice may cause the following risks:

- Danger for persons by not secured operational range.
- Failure of important functions of the machine.
- Failure of prescribed measures for maintenance and repair.
- Drifting.
- Blockage (e.g. by foreign particles, damp fertiliser, bag residue, deposits etc.)
- Undulated terrain.
- Wear of wearing parts.
- Damage by external influence.
- Wrong drive R.P.M. and forward speed.
- Wrong setting of the machine (incorrect mounting, not adhering to the setting chart).
- Fitting wrong spreading discs (e.g. mixing them up).

Before every operation and also during the operation check your machine for proper function and for sufficient application accuracy.

Claims regarding damage not having ocurred on the **AMATRON II-A** itself will be rejected. This also applies to damage due to application errors when fertilising or spraying. Arbitrary modifications to the **AMATRON II-A** may result in damage and therefore, the manufacturer does not accept liability for such damage.

- Danger for persons by mechanical or chemical affects.
- Danger to persons or to the environment by leaking hydraulic oil.

# **2.2 Qualification of operator**

The implement may only be operated, maintained and repaired by persons, who are acquainted with it and have been informed of the relevant dangers.

# **2.3 Symbols in this instruction manual**

#### **2.3.1 General danger symbol**

Not adhering to the safety advice in this instruction manual may cause danger to health and life of persons. They are identified by the general danger symbol (Safety symbol according to DIN 4844-W9)

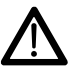

**2.3.2 Attention symbol**

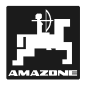

Safety advice which may cause dangers for the machine and it's function when not being adhered to, are identified with the attention symbol.

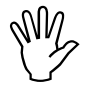

#### **2.3.3 Hint symbol**

Hints regarding machine's specific particularities, which have to be adhered to for a faultless function of the machine are identified with the hint symbol.

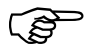

# **2.4 Safety advice for retrofitting electric and electronic devices and/or components**

The function of the implements' electronic components and parts may be affected by the electricmagnetic transmittance of other devices. Such affects may endanger people when the following safety advice will not be adhered to:

When retrofitting electric and electronic devices and/or components to the implement with connection to the on-board electric circuit, the user must ensure by himself that the installation will not cause any disturbance to the tractor electronic or other components.

Special attention must be paid that the retrofitted electric and electronic parts correspond to the EMVguide 89/336/EC in the relevant valid edition and that they bear the CE-sign.

For retrofitting mobile communication systems (e.g. radio, telephone) the following requirements must be fulfilled:

Only install devices which have officially been authorised in your country.

Firmly install the device.

The use of portable or mobile devices inside the tractor cab is only permissible with a connection to a firmly installed external antenna..

Install the transmitter spaced apart from the tractor's electronic.

When installing the antenna ensure an appropriate installation with proper earth connection between antenna and tractor earth.

For cabling and installation as well as for the maximum permissible current supply in addition adhere to the fitting instructions of the implement manufacturer.

# **2.5 Safety advice for repair work**

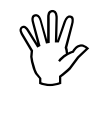

**I Before carrying out any repair work**<br>on the electric system or arc welding<br>on the tractor or the mounted imple**on the electric system or arc welding on the tractor or the mounted implement, disconnect all connections of AMATRON II-A.**

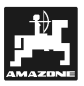

# **3. Description of product**

### **3.1 Description of system**

The **AMATRON II-A** can be used as a fully automatic controlling device on fertiliser spreaders and field sprayers. The device allows an area specific spread rate control depending on the pre-set desired values and in relation to the actual forward speed and working width.

The actual application rate, the total amount and the residual amount is determined via **AMATRON II-A**.

In addition the actual forward speed (km/h) is displayed and the worked part area (ha), the worked total area (ha) and the operating hours (h) per job are determined and stored.

Filling the field sprayer's tank with a filling device (tank meter) or by pressing a key (tank full) has been automatically registered. When an electronic pressure sensor is installed the spray pressure is monitored and displayed.

**AMATRON II-A** displays the actual tank contents, and, after the "start function", determines the application rate in kg or litres and sends a visual and audible alarm when the hopper/tank is getting empty at a preset alarm limit.

The application rate can be adjusted in 10 % steps.

The unit consists of the **computer** (1), the **console** (10-14), and the **tractor signal distributor** (16) with the sensor **drive shaft/wheel** (20) for distance determination.

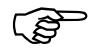

#### A radar sensor for a slip free determi**nation of the speed may be installed.**

The **tractor signal distributor** (16) with its connection to **signal socket tractor** (22) does not contain any sensors. The signals are taken from the tractor signal socket.

The field sprayer is connected with **AMATRON II A** with the switch box via the implement plug.

The AMATRON II-A can also be used<br>as a hectare counter. The sensor Y<br>(energing position) (18) is connected **(operating position) (18) is connected with the signal distributor (16) by using a 3-pole plug.**

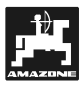

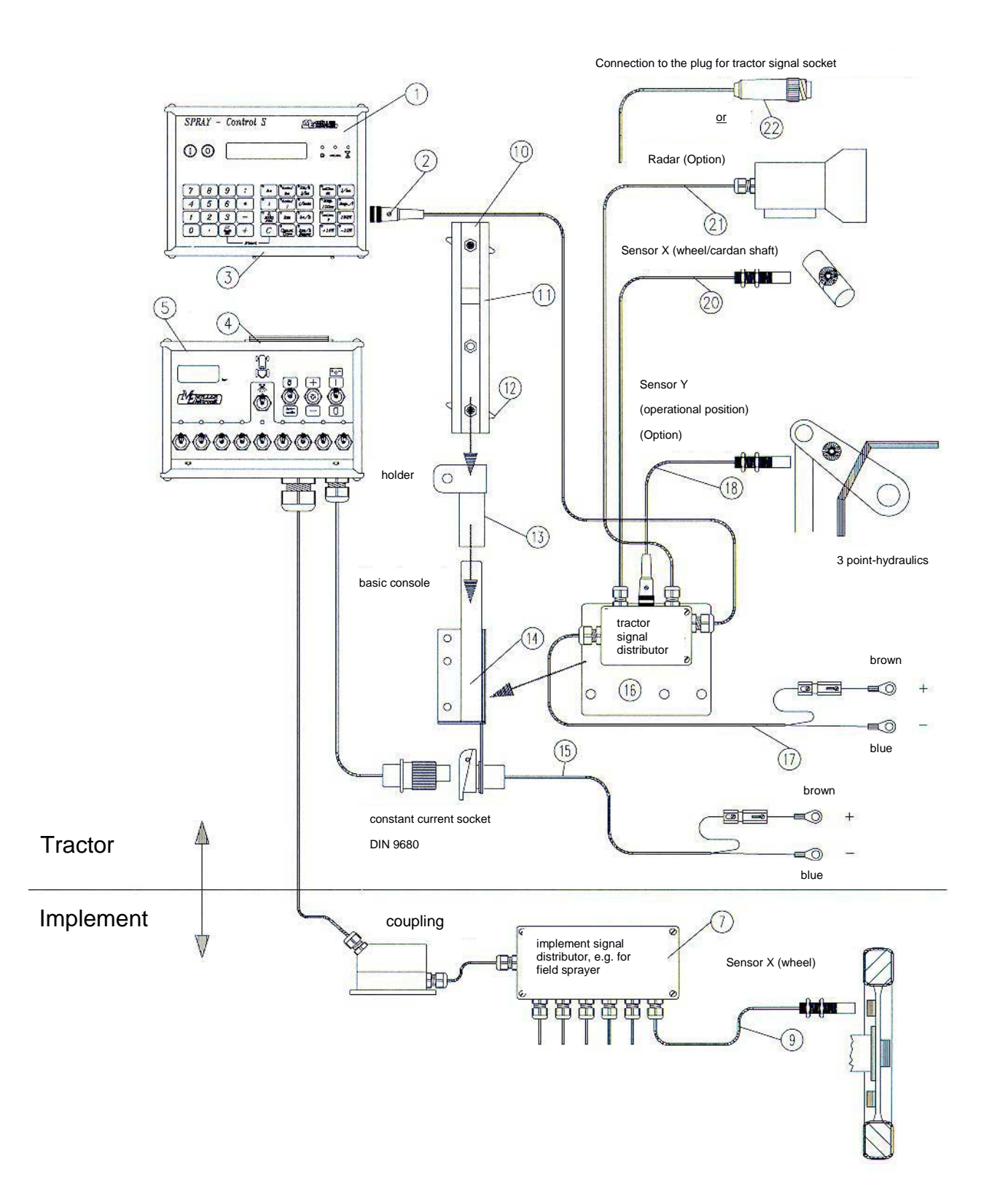

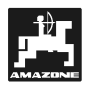

# **3.2 Review**

- 1 AMATRON II-A computer.
- 2 Tractor plug (on the back) Connection tractor signal distributor with the tractor specific sensor.
- 3 Implement plug on AMATRON II-A Connection switch box or implement adapter.
- 4 Implement plug on the switch box or implement adapter, connection to AMATRON II-A.
- 5 Switch box Control unit of the trailed implement (e.g. field sprayer) and connection to AMATRON II-A.
- 6 Implement adapter Implement connection with AMATRON II-A, if no manual implement control is required.
- 7/8 Implement signal distributor Combination of sensor and actuator connections on the implement (actuator = control element).
- 9 Sensor X (wheel) 6m Distance impulse acceptance on the trailed implement (e.g. field sprayer).
- 10 Cap profile rail Retainer for computer AMATRON II A and the switch box or the implement adapter.
- 11 Guide groove for AMATRON II-A and switch box or implement adapter.
- 12 Clamping bolts to affix the computer and the switch box or implement adapter.
- 13 Carrier-S (including cap profile rail (10)) Retaining part for the cap profile rail.
- 14 Basic console is attached to the tractor cab. Retainer with cap profile rail and battery cable for switch box or implement adapter.
- 15 Battery cable for power supply of switch box or implement adapter, connection to the 12 volt battery.
- 16 Tractor signal distributor S Joint box of tractor specific sensors and the battery cable.
- 17 Battery cable for power supply of AMATRON II-A.
- 18 Sensor Y (operating position) registers of the operating position (e.g. on the 3-point hydraulic).
- 19 Sensor universal joint shaft registers the universal joint shaft speed.
- 20 Sensor X (cardan shaft / wheel) registers the speed, the impulse acceptance on the cardan shaft or the tractor's front wheel
- 21 Radar for a slip-free determination of the speed.
- 22 Plug for tractor signal socket Acceptance of the signals from the sensors which have already been installed on the tractor.

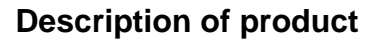

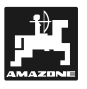

# **4. Fitting instructions**

### **4.1 Console and computer**

Fit basic console (14) within reach **and sight to the right hand of the operator; it must be free of vibrations and electrically conductive inside the tractor cab. The distance from a radio transmitter and an antenna should at least be 1 m.**

The **retainer** (13) is pushed on to the tube of the console.

Fit the **cap profile rail** (10) on the retainer. Push the **computer AMATRON II-A** (1) from above on to the profile and fix using the thumb bolt.

The optimum viewing angle of the display is between 45° and 90° seen from below. Bring into the desired position by swivelling the console.

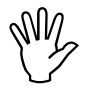

Make sure that the computer housing<br>(1) receives via the console (10 – 14)<br>an electrically conductive connection **(1) receives via the console (10 – 14) to the tractor chassis. Scratch off all paint from the fitting surfaces.**

# **4.2 Tractor signal distributor for tractors without signal socket**

The **battery connection lead** (of the computer (17) and the sensors (18-21) are connected with the **tractor signal distributor** (16). As standard available is the Sensor X (20) (drive shaft/wheel).

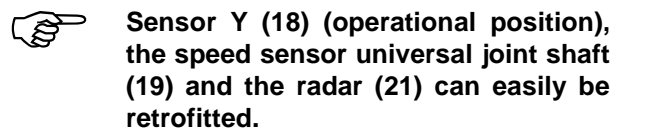

The **tractor signal distributor** (16) with its fixing plate is bolted on to the main console or on to any other place on the tractor.

If **AMATRON II-A** is exclusively used on a trailed field sprayer the tractor signal distributor can be dropped. The power supply is then ensured via the switch box. The distance impulses are taken from the wheel of the trailed field sprayer.

# **4.2.1 Battery connection lead**

The power supply is **12 V** and should be taken directly from the battery or from the 12 V-starter. Carefully lay the **cable** (17) and shorten if necessary. Fit the ring tongue for the earth cable (blue) and the wire end bushing for the  $+$  cable (brown) with appropriate pliers. The wire end bushing for the + cable is located in the connecting clamp of the fuse holder.

```
brown = +12 volt
 blue = mass
```
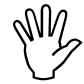

The minus pole of the battery must be<br>connected with the chassis of the<br>tractor. **connected with the chassis of the tractor.**

- **4.2.2 Battery connecting cable for switch box or implement adapter**
- **Fit the socket to the main console by using the provided bolts. For the electric connection please follow discription under 4.2.1.**

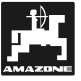

#### **4.2.3 Sensor X (determination of the travelled distance)**

• **Fitting to tractors without 4-wheel drive:**

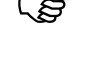

F **By using the provided V4A-steel bolts fit the magnets in the wheel rim. Evenly distribute the magnets around the circumference.**

The number of magnets depends on the wheel size.

The travelled distance between 2 impulses of adjacent magnets must not exceed 60 cm.

> Calculation: wheel circumference  $\div$  60 cm = number of magnets

e. g.: 256 cm  $\div$  60 cm = 4,27 = min. 5

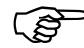

**Fig. 1** Fit the sensor to the stub axle bearing **by using the provided carrier in such a way that the end of the sensor points towards the magnets. The gap should be 5 – 10 mm.**

#### • **Fitting to four wheel tractor and MB-Trac:**

The hose clamp with magnet is fitted to the drive shaft.

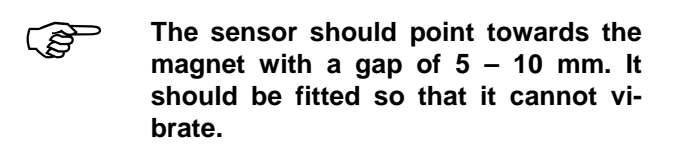

 $5 - 10$  mm  $\rightarrow \rightarrow \rightarrow$  Sensor x Magnet 25 mm

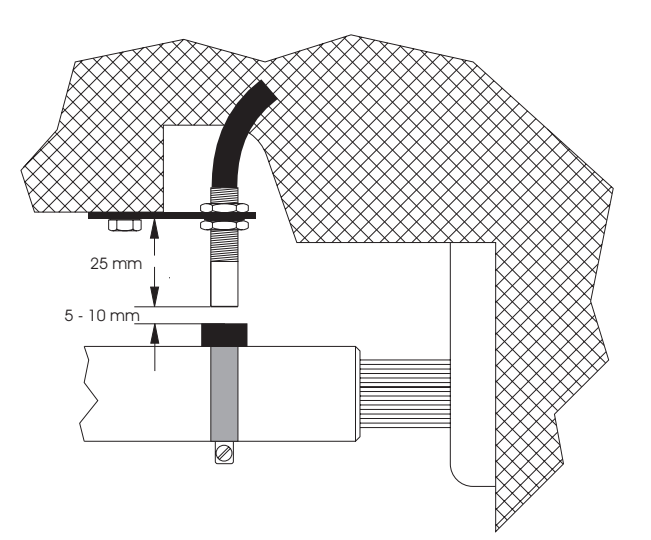

Apply universal grease to tachometer shaft with the magnets and insert with the yoke downwards.

Screw on tachometer shaft to the free end of the adapter.

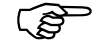

**A** tachometer adapter is available for **Unimog. Dismantle tachometer shaft from the gearbox and fit the provided adapter.**

**Fig. 2**

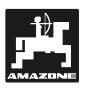

# **4.2.4 Sensor Y (operational position)**

Connect sensor Y (18) via the 3-pole bushing with the tractor signal distributor (16). Herewith information about the operational position is given, e.g. on soil tillage implements by the three point hydraulics or on the beet puller from the breaker coulter. If a switch box or an implement adapter (e.g. field sprayer) is available, the computer receives information about the operational position from the implement plug (4). In this case the sensor is without any function.

**By using the provided V4A-steel bolt the magnet is fitted to an implement part which does not change from transport into operational position. The sensor is installed on an opposite, fixed part of the vehicle. When in operational position the magnet must be in front of the sensor. The LED "operational position" lights up on the computer.**

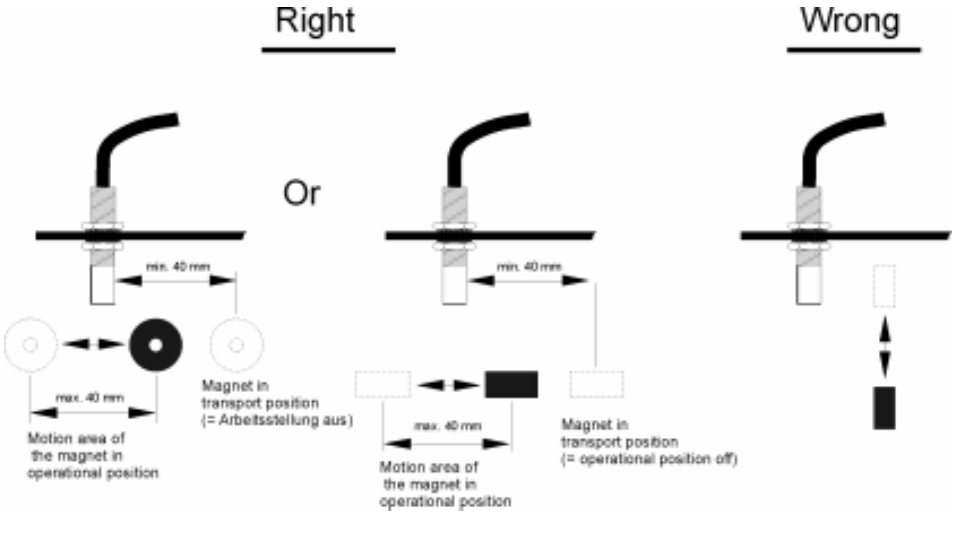

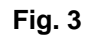

F **If the machine part to be monitored is moving from the operational position by more than 4cm from the solenoid switch, a second magnet should be fitted in the direction of movement of the magnet. If the machine is in transport position the magnet should have a minimum spacing of 40 mm from the solenoid switch..**

Example: Tractor three point hydraulics.

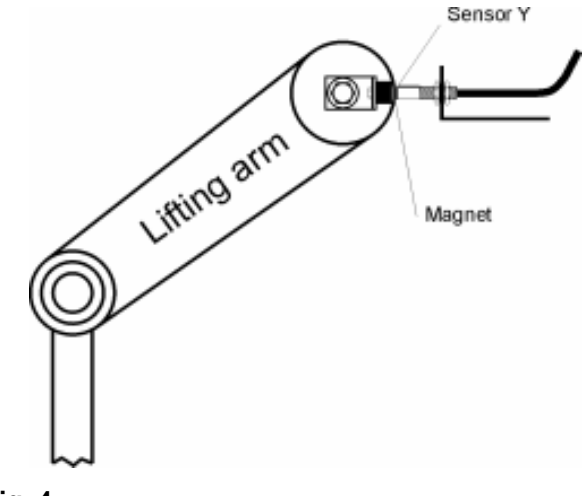

# **4.3 Tractor signal distributor for tractors with signal socket**

In this case the fitting of sensors is obsolete. Insert the plug (22) fitted to the **tractor signal distributor** (16) into the signal socket of the tractor.

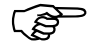

Fit the housing on the basic console **as described under 4.2.**

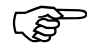

Connect the battery cables as de**scribed under 4.2.1 and 4.2.2.**

The entry Y (operational position) is connected with the plug "signal socket". An additional sensor Y (operational position) is required when:

- the tractor electronic system does not include the signal "operational position",
- the operational position is taken from a towed implement.

In the latter case take care that the operational position is not switched on via the tractor signal socket. Interrupt the lead "operational position" from the plug "tractor signal socket) in the tractor distributor.

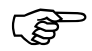

Assembly as described under 4.2.2.

# **4.4 Connection of implements**

The implements mounted to the tractor or trailed are connected via the **48-pole implement plug** (3 + 4). Via this plug the computer receives the information from sensors, boom part switches and the main switch. In addition the computer identifies the implement type via an implement specific coding. The implement relevant program and the once entered implement data are automatically selected. The implement plug also governs the machine. Two connecting variations are available.

#### **4.4.1 Connection to a machine with a switch box**

The switch box (5) is slid on to the cap profile rail, fitted to the computer and fixed with the thumb bolt  $(12)$ .

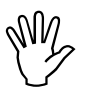

**Implicitely ensure that the implement<br>plug (3) is safely inserted in the<br>bushing (4). plug (3) is safely inserted in the bushing (4).**

### **4.4.2 Connection of implement with the implement adapter**

The implement adapter (6) is fixed on the console (10-14) as described under 4.4.1 (switch box).

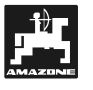

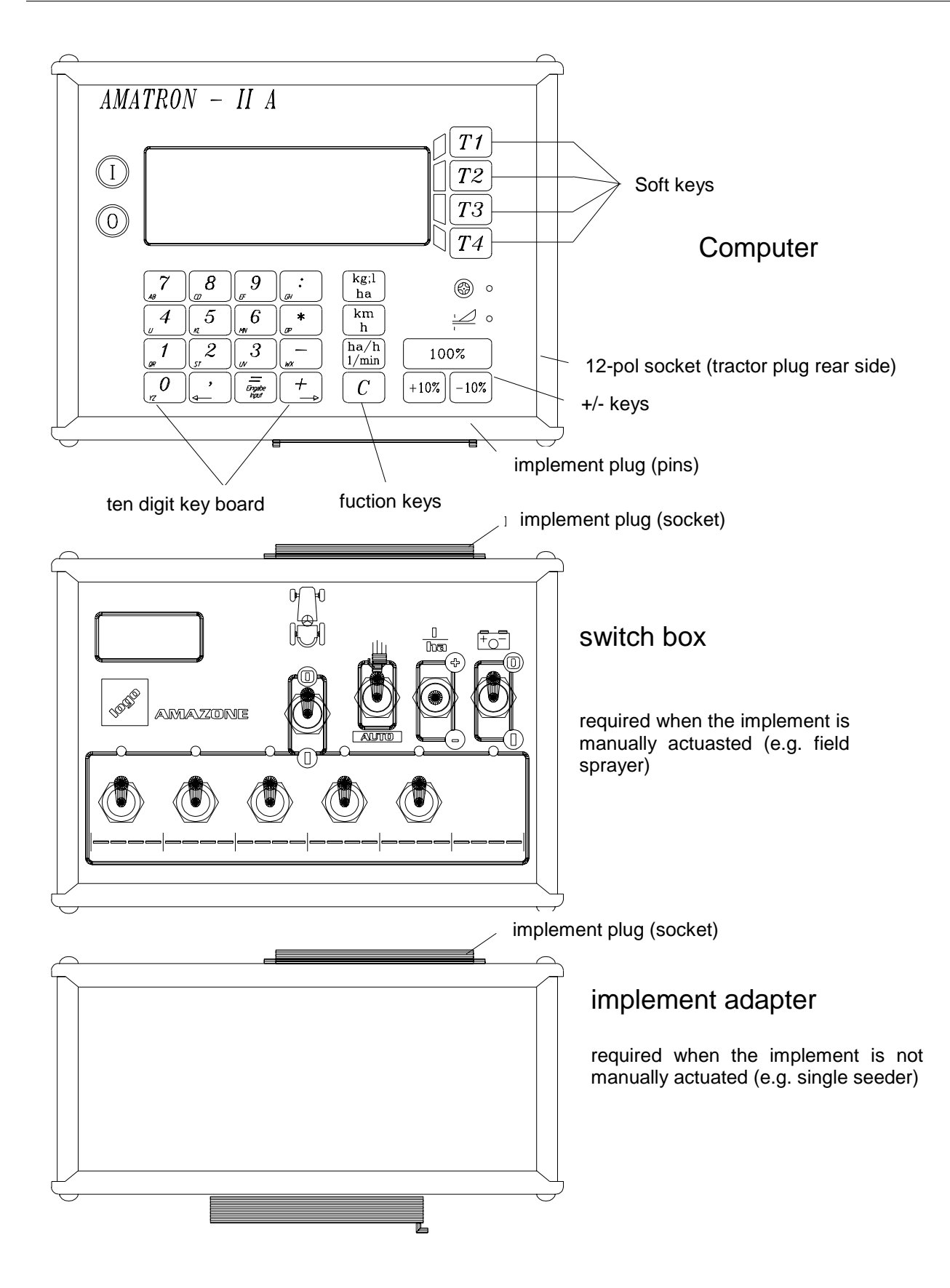

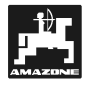

# **5. Putting to operation**

# **5.1 General advice**

After having installed **AMATRON II-A** proceed as follows:

- Mount the implement on to the tractor, connect the switch box or the implement adapter with the computer being switched off.
- Switch on the computern. The implement type is automatically identivied via the implement plug and the relevant program with the once entered implement data is automatically selected.
- If the forward speed is faster 15 km/h and the machine is not in operational position, the computer changes to the forward speed display:

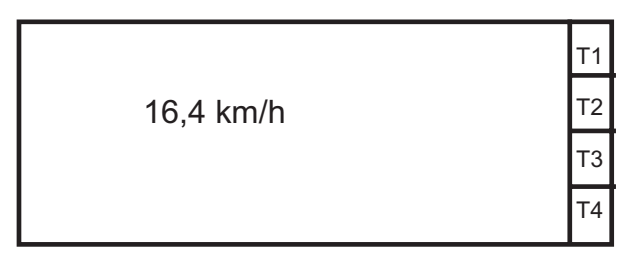

**Fig. 5**

# **5.1.1 Switching on / off the implement**

By pressing key **I** switch on the **AMATRON II-A** and by pressing key **O** switch off.

When switching on the display briefly shows a choice of languages and the creation date (Fig. 6/1) in the first line and underneath the number of version (Fig. 6/2).

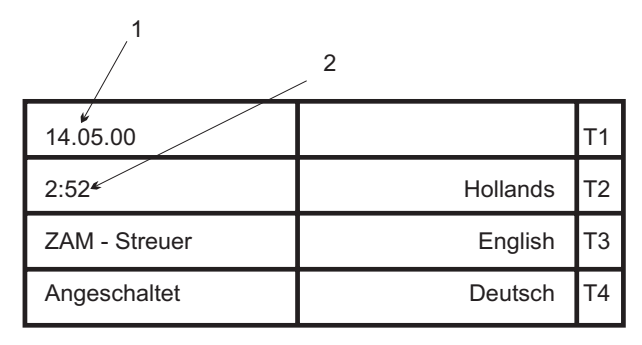

**Fig. 6**

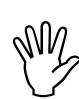

Always ensure that the servo motors<br>
of the fertiliser spreader set the shut-<br>
ter slides nearly into the range of the **of the fertiliser spreader set the shutzero position (do not mind scales).**

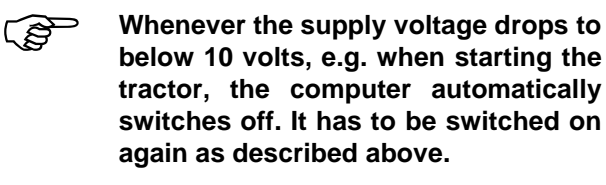

After approx. 10 seconds the computer automatically shows the data block order (see para. 6 / Fig. 8) on the display.

### **5.1.2 Description of function**

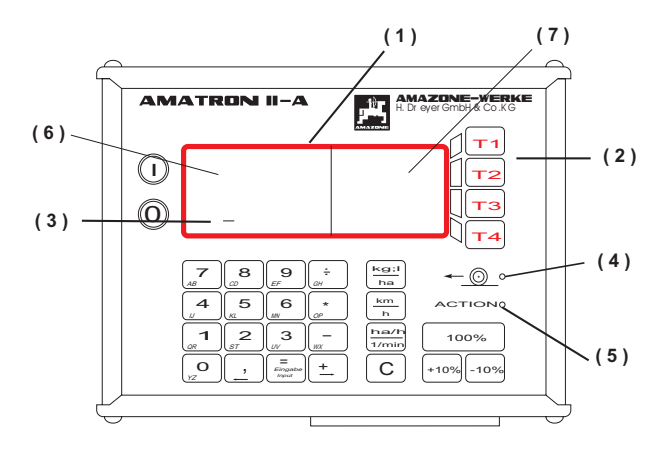

#### **Fig. 7**

- (1) Alphanumerical display which can show characters and figures.
- (2) Softkey-keys with changing meaning which is given by the software program via the display.
- (3) Cursor.

(4)/(5) Light-emitting diode.

#### **Display**

The **AMATRON II-A** is provided with a 4 (lines) x 20 character alphanumerical display (Fig. 7/A). The display is divided into two fields. The l.h. field (6) with 4 x 12 (possible) characters is for user guidance and information display.

The r.h. field (7) with 4 x 8 characters describes the softkey-keys (Fig. 7/B). As the need arises the function of the 4 softkey-keys can this way be varied via the display.

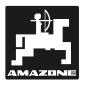

#### Contrast control – Display

Depending on the lighting in the tractor cab the contrast of the display can be changed:

• Darken the contrasts

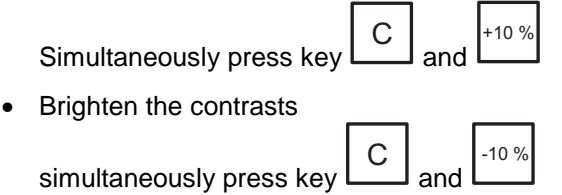

#### **Ten digit key board**

The ten digit key board is needed for the four basic operations and for entering implement data (e.g. quantities in kg) and texts (e.g. plot name).

Entering texts: The first pressing on a key shows the first letter on this key, the second pressing shows the second letter and the third pressing shows the digit. Before the next entering wait until the (Fig. 7/C) has moved on. With the arrow keys the cursor can be moved at random (correction, blanks.

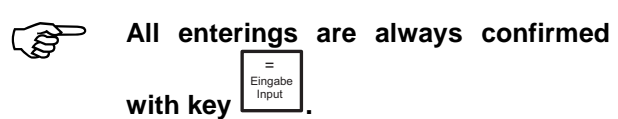

#### **Function keys**

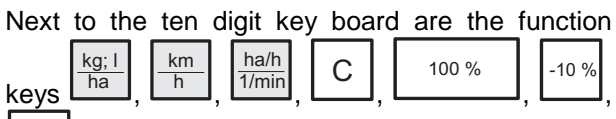

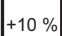

. During operation specific additional operational data can be displayed with one key pressure. After approx. 10 seconds the display automatically returns to the actual operational display.

C

With the key data can be deleted during the entering procedure.

Via the keys  $-10 \%$  $\mathsf{I}$  it is possible to adjust the application rate in 10 %-steps, related to the required value.

The light emitting diode (Fig. 7/E) next to the symbol "Action" shows the operational position, the light emitting diode (Fig. 7/D, function display travel) above must flick while travelling.

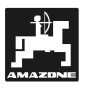

# **5.1.3 Operator review**

#### **5.1.3.1 Fertiliser spreader**

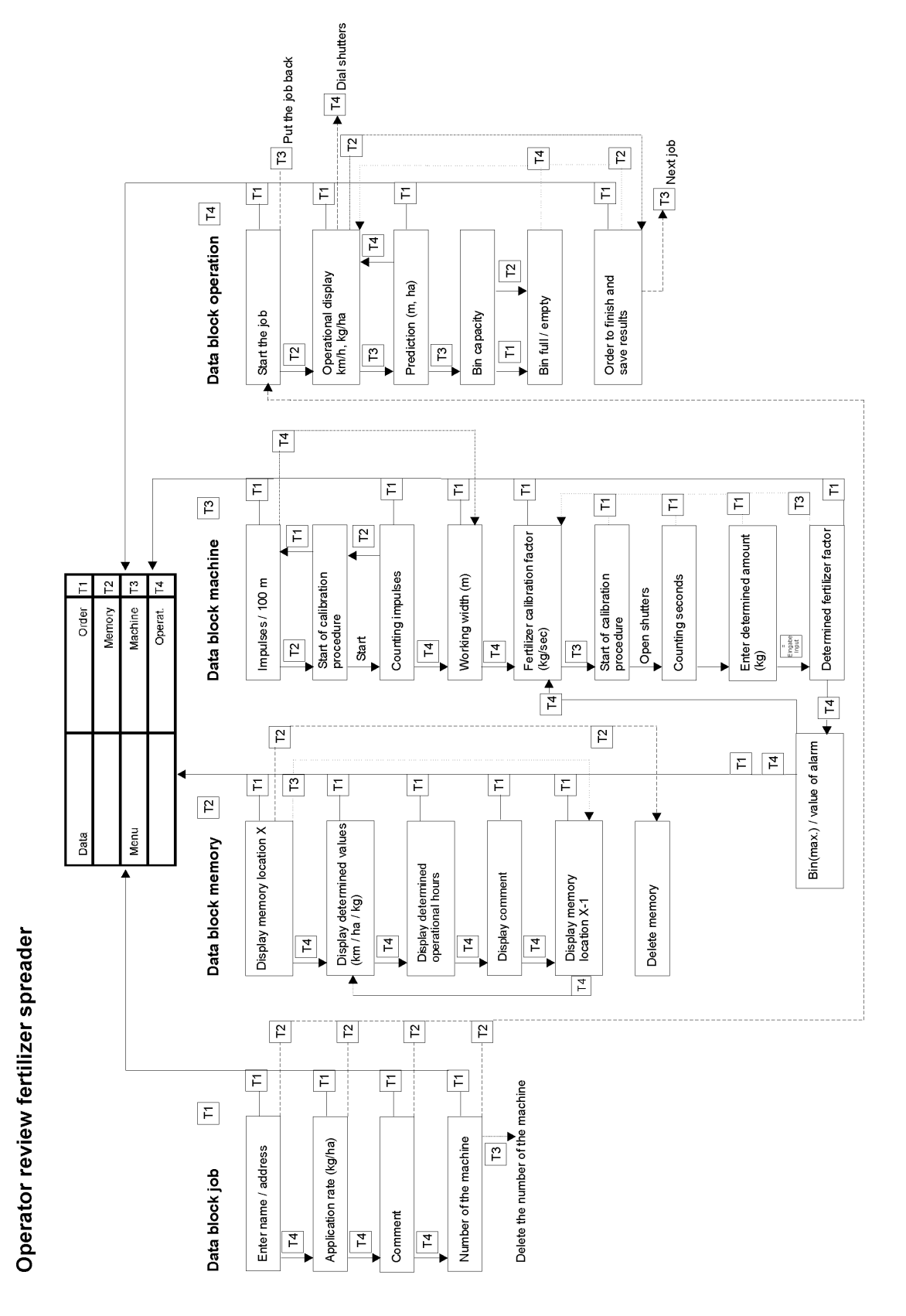

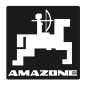

#### **5.1.3.2 Field sprayer**

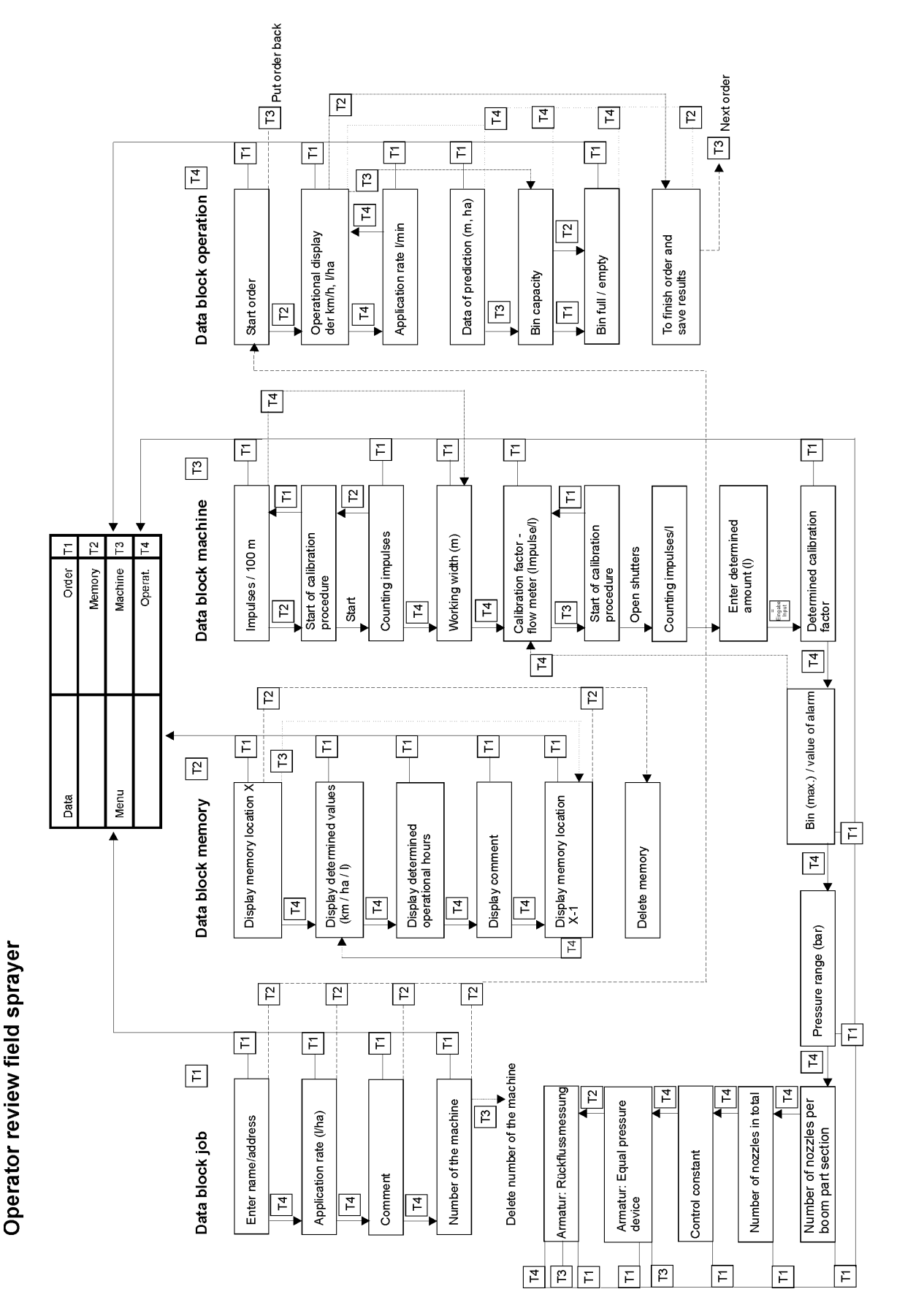

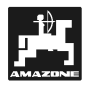

#### **5.1.3.3 Data selection**

The display and entering possibilities of information are divided into four data blocks, which can be selected via the softkey keys T1 to T4 in the display "menu selection" (Fig. 9).

The following data blocks are available at random:

\n- Data block 
$$
\begin{bmatrix} 11 \\ 11 \end{bmatrix}
$$
 (Job)
\n

This data block combines the job related data, e.g. name or description of the plot, the required value, comments and the implement number. Apart from the required value these data, e.g. worked area, operational hours etc. are stored. By pressing key

T2 the job is started. From that time the operational hours are determined. At the end of the data block the computer automatically returns into the menu selection (see para. 6.1 / para. 7.1).

\n- Data block 
$$
\begin{bmatrix} 12 \\ 12 \end{bmatrix}
$$
 (Memory)
\n

Data of up to 20 jobs can be stored. These are job related data, as name, comment and data determined during operation (e.g. area, operational hours, etc.) (please compare para. 6.4 / para. 7.4).

The data block "Memory" can only be left via the

key T1 (menu).

With the key T2 the memory can be deleted. NOTE: All jobs in the memory will be reset.

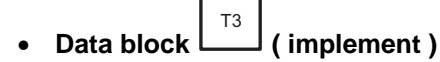

Here, all implement specific data are entered, as, e.g. working width, calibration factors, hopper content, etc. When all data inquiries have been answered, the computer automatically returns to the menu selection (please see para. 6.2 / para. 7.2).

• **Data block**  T4  **( operation )**

Here, the job-relevant data are displayed. When the machine is in operational position the display automatically changes to the data block "operation" after approx. 10 seconds. Data like forward speed and application rate are displayed (please compare para. 6.3 / para. 7.3).

Further information can be inquired during the operating procedure (for more detailed explanation, please refer to para. 6.5 / para. 7.5).

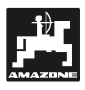

# **6. Operating sequence fertiliser spreader ZA-M**

After the computer has been switched on and the initial picture has appeared the display automatically jumps into the data block "Job" after some seconds.

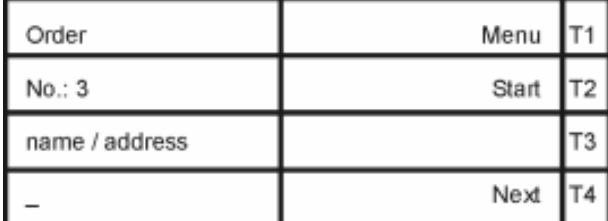

#### **Fig. 8**

By pressing key T1 (Menu) you can change to "menu selection". Here four data blocks can be selected.

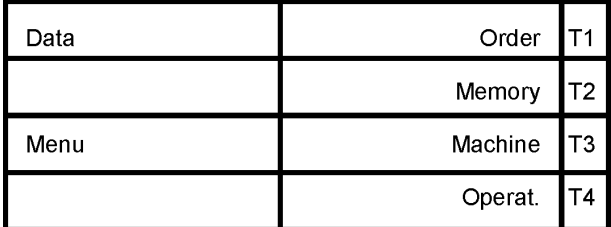

#### **Fig. 9**

After every processing a complete data block the display automatically returns to the menu selection.

When entering data, via the key T1 , you can change to the display "menu selection" at any time.

• By pressing key T1 in the menu selection you will return again to the data block "Job" (see para. 6.1).

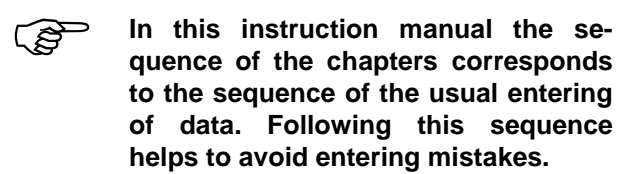

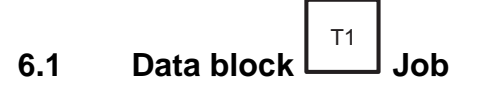

6.1.1 Menu, name / address<sup>\*</sup>

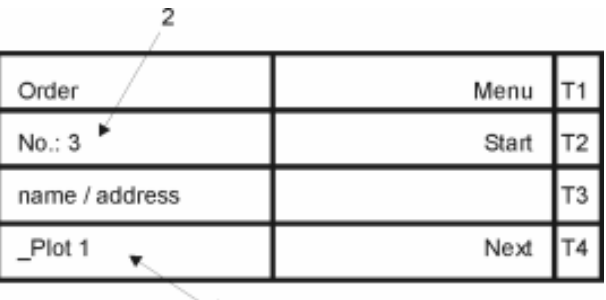

### **Fig. 10**

Display of the job-number (Fig. 10/2), which is automatically allocated by the on board computer. The name (e.g. plot name) (Fig. 10/1) is entered via the ten digit key board.

- After termination the data entering in<br>one display always confirm by **one display always confirm by pressing key**  = Eingabe as otherwise the **entered data will not be stored.**
- By pressing key I T2 (Start), the job is started (see para. 6.3.1). However, only press this key after all data have been completely entered in the different data blocks.
- By pressing key I T4 (Next), in the next display will appear the inquiry for the application rate (see para 6.1.2).

#### **6.1.2 Menu spread rate**

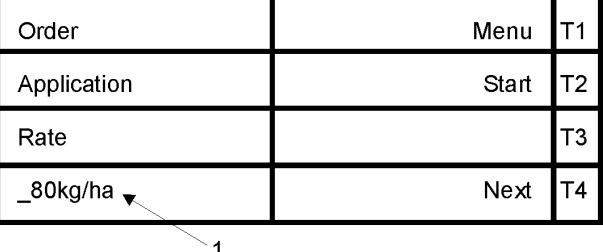

#### **Fig. 11**

Via the 10 digit key board enter the spread rate (kg/ha) as required value (equivalent to the quantity which is intended to be constantly spread in

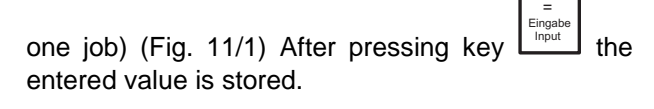

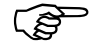

Enter the value for the desired spread **rate with the vehicle stopped.**

F **During fertiliser spreading the spread rate can be adjusted via the keys**  $-10 \%$  +10 %  **in +/- 10 %-steps (please**

**refer to para. 6.5.4).**

- By pressing key T2 (Start), you will get into the display "Start job?" (please see para. 6.3.1).
- By pressing key T4 (Next), a comment can then be filed in the data block "job" (see para. 6.1.3).

#### **6.1.3 Menu "Comment"**

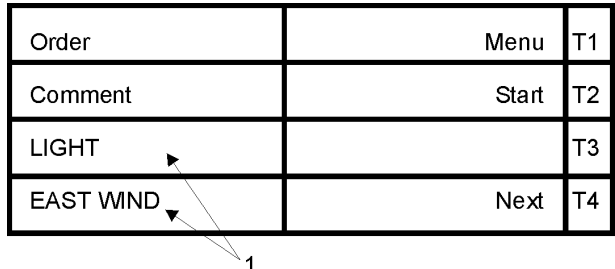

#### **Fig. 12**

Here you can file a comment (Fig. 12/1), e.g. details about the weather etc. Entering via the 10-digit key board (see para. 6.1.1). Name and comment are not necessary for the operational procedure, however they ease the later reading and assignment of data.

Also in this case the data are only stored by pressing the input key.

- By pressing key T2 (Start) the job can be started also from here. Automatical change into the operational data.
- By pressing key T4 (Next) now the implement serial number is displayed (please refer to para. 6.1.4).

### **6.1.4 Menu "Implement serial number"'**

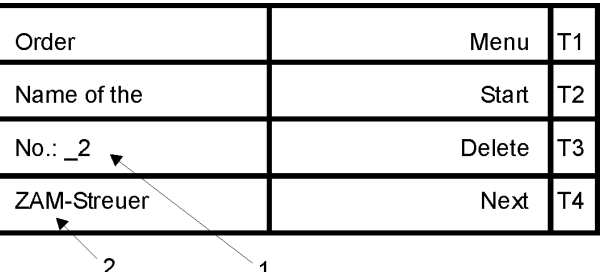

#### **Fig. 13**

With the initial operation of the machine (Fig. 13/2) the implement serial number (Fig. 13/1) is automatically issued and will later on be automatically selected, i.e. no entry is necessary.

If different implements of the same type are connected with **AMATRON II-A** (e.g. a second fertiliser broadcaster with different implement data), the individual machines must receive different implement serial numbers (e.g. enter the next free number for the second spreader).

After connection the second spreader can be activated by entering its serial number via the ten digit key board.

By pressing key T1 (Menu) and key T4 (Next) return to the menu selection. Start the job by pressing key T<sub>2</sub> (Start). However, beforehand enter the necessary data into the data block "machine" as otherwise error messages would occur (see para. 6.6). By pressing key T3 (Delete) all data can be deleted. Corrections are also possible while entering via key  $\mathsf C$ 

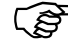

It is useful to select in the menu se**lection now the data block "machine"**

**via the key**  T3  **in order to enter the required data for the job (see para. 6.2).**

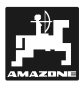

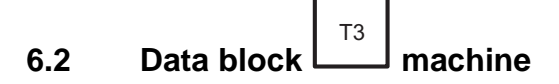

**6.2.1 Menu 'Impulses / 100 m' – Calibrating the distance sensor**

 $\overline{1}$ 

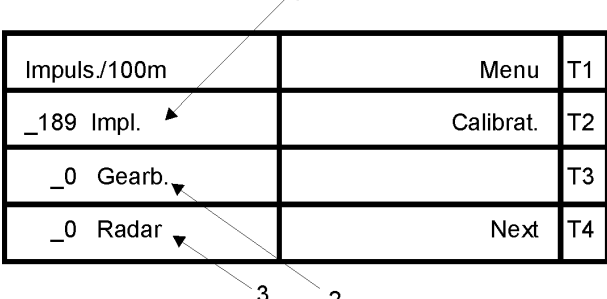

#### **Fig. 14**

Display of impulses/100 m which are determined by a trailed implement (Fig. 14/1) (the sensor of which has the first priority when being recognised). by the gearbox (Fig. 14/2) (drive shaft/wheel) or by the radar sensor (Fig. 14/3) (if existent).

 $\overline{2}$ 

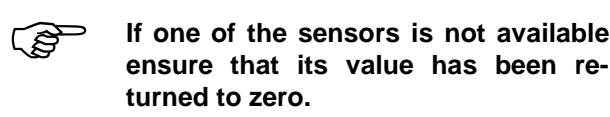

To determine the actual travelling speed **AMA-TRON II-A** requires the calibrating figure "Impulses/100 m", which the sensor "X" sends to the computer when travelling along the calibration distance of accurately 100 m.

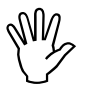

The figure "Impulses/100 m" must not<br>be smaller than 170. Otherwise AMA-<br>TRON II A would not operate properly. **be smaller than 170. Otherwise AMA-TRON II A would not operate properly.**

**For entering the calibration figure "Imp./100m" two possibilities are provided:**

• The calibration figure "Imp./100m" is **unknown** and will be determined by travelling along a calibration distance.

- The calibration figure , Imp./100m' is **known** and is entered via the ten digit key board.
- 
- As the calibration figure "Im-<br>pulses/100m" is ground related, we<br>recommend in case of heavily **pulses/100m" is ground related, we recommend in case of heavily changing soils, that you re-determine this calibration figure by travelling along the calibration distance.**

#### **Determination of the calibration figure if it is unknown.**

If the calibration figure is unknown it should be determined by travelling along a calibration distance.

Accurately measure out in the field a travelling distance of 100 m and mark the starting and ending point of the calibration distance.

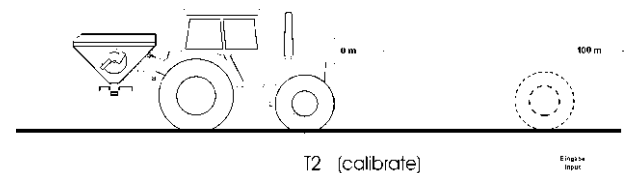

#### **Fig. 15**

Bring vehicle in start position.

T2

In the display (Fig. 14) select with key (Calibrat.).

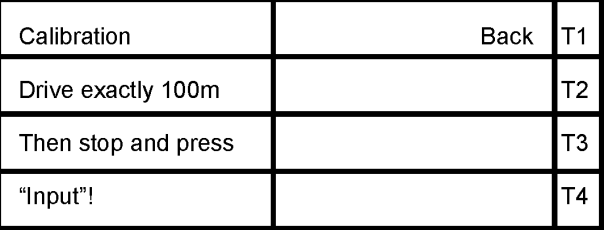

# **Fig. 16**

- With key T1 (Back) the calibration procedure can be stopped.
- Accurately travel along the calibration distance from the starting to the ending point. With the first impulse after having started the vehicle the counter returns to "0". The determined impulses (Fig. 17/1) are shown on the display.

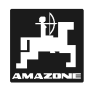

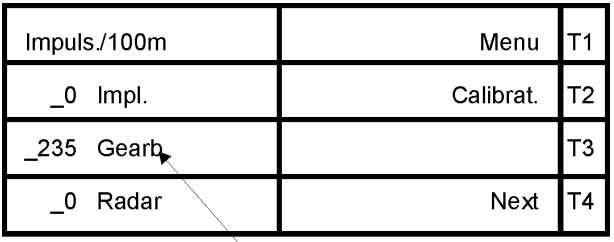

#### **Fig. 17**

- **AMATRON II-A automatically recognises from which sensor (even in case of several sensors) the signals for determination of the impulse figure are received.**
- Stop after 100 m. The display (Fig. 17/1) now shows the determined impulse figure. By pressing key = Eingabe the determined value is stored.
- By pressing key T2 (Calibrat.) a fresh calibration procedure can be started.
- By pressing key I T4 (Next) the working width can be entered in the next display (see para. 6.2.2).

#### **Manual entering of the known value:**

Stop the vehicle and by pressing key = Eingabe select the range (implement, gearbox or radar) for which the impulse figure is known.

Enter the known figure in the data block "machine" "impulses/100 m" via the ten digit key board and

=

.

confirm by pressing key Eingabe Input

- By pressing key T2 (Calibrat.) the impulse figure can again be measured.
- Press key T4 (Next) to enter the working width in the next display (please refer to para. 6.2.2).

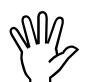

- In case of deviations between
- **the actual spread rate and the desired spread rate**
- **the finished area determined and displayed by AMATRON II-A and the actually finished area**

**newly determine the calibration figure**

**by travelling along a calibration distance of 100 m (please refer to chapter "impulse figure unknown").**

#### **6.2.2 Menu "working width"**

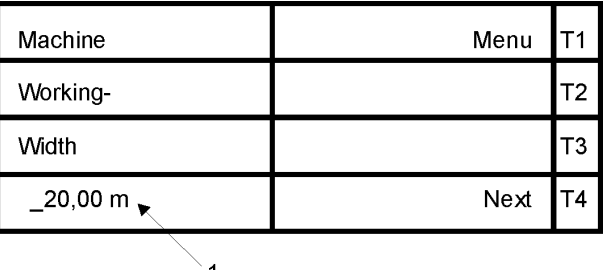

#### **Fig. 18**

**AMATRON II-A** requires information about the working width to control the shutter slide and to determine the worked area. Enter the desired working width in m (Fig. 18/1) via the ten digit key

=

.

board and confirm by pressing key Eingabe Input

• By pressing key T4 (Next) the calibration factor of the spread rate can then be determined (see para. 6.2.3/Fig. 19).

#### **6.2.3 Determining the fertiliser calibration factor**

The fertiliser calibration factor determines the controlling behaviour of **AMATRON II-A** and depends on

- the **flowing behaviour** of the fertiliser to be spread,
- the entered **spread rate** and
- the entered **working width.**

The fertiliser flowing behaviour on the other hand depends on

- the fertiliser **storing** and **storing time**,
- **climatic conditions** and
- **working conditions.**

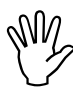

I **The fertiliser flowing behaviour can change even after a short storing time.**

**Therefore newly determine the fertiliser calibration factor before any operation.**

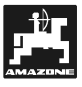

T3

I **Always newly determine the calibration factor**

- **if the spread rate changes by more than 50 %,**
- **if deviations between the theoretical and the actual spread rate occur.**

The fertiliser calibration factor is determined:

- stationary for all broadcasters.
- 

During the fertiliser calibration de-<br>termination the spread rate entered<br>into AMATRON II A must not exceed **termination the spread rate entered into AMATRON II A must not exceed the value from the columns "to be entered maximum spread rate during the fertiliser calibration factor determination for 8 km/h" in table 1.**

Table 1: "Maximum spread rate to be entered **during the fertiliser calibration factor determination in dependence of working width and operational speed".**

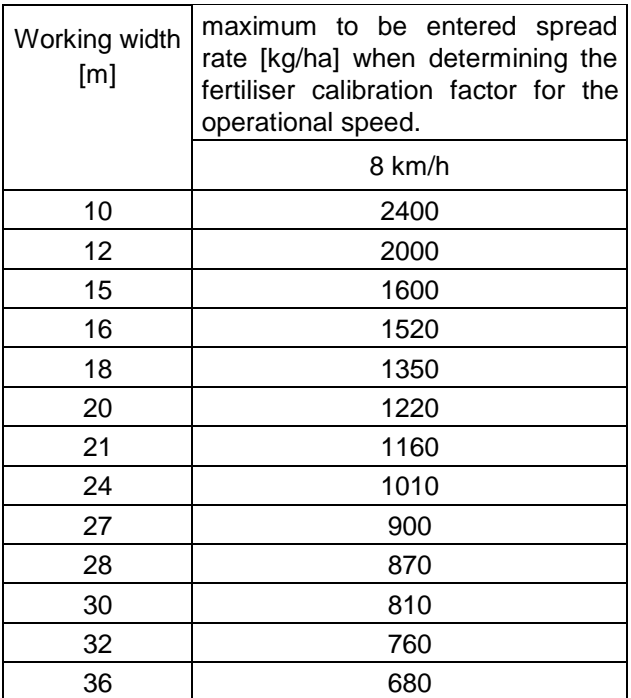

#### **Procedure:**

- Check the entered values for the desired spread rate and the working width and correct if necessary.
- Fill a sufficient amount of fertiliser into the storage hopper.
- Remove the **left hand** (seen in driving direction) spreading disc.

Place the collection bucket underneath the discharge opening (please observe the instruction manual for ZA-M).

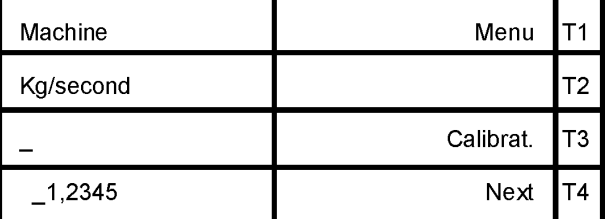

#### **Fig. 19**

Start the procedure by pressing key (Calibr.).

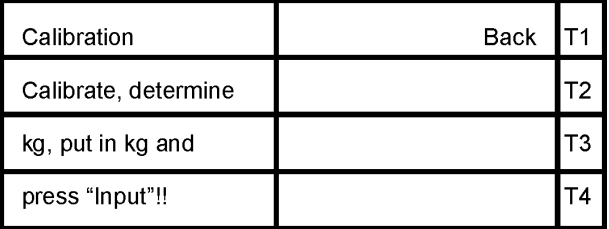

#### **Fig. 20**

• The calibration procedure can be stopped by T1

pressing the key l (Back).

- With the PTO shaft engaged run the tractor at the rated speed (540 R.P.M.).
	- To start the calibration procedure **open the hydraulic shutter slide.**
- **For measuring close the hydraulic shutter slide earliest after 30 seconds.**
- After the hydraulic shutter slide has been opened the shutter opening time (seconds) (Fig. 21/1) is shown on the display.

![](_page_26_Picture_301.jpeg)

# **Fig. 21**

• The calibration procedure can be stopped by pressing key T1 (Back).

Ξ

![](_page_27_Picture_1.jpeg)

Weigh the collected fertiliser (consider net weight of bucket).

![](_page_27_Picture_3.jpeg)

### Fig. 22

![](_page_27_Picture_5.jpeg)

The balance used must weigh very<br>accurately. Larger inaccuracies may<br>cause deviations in the actually an accurately. Larger inaccuracies may cause deviations in the actually applied spread rate.

Enter the determined weight (Fig. 23/1) via the ten digit key board and confirm by pressing key

![](_page_27_Picture_216.jpeg)

.

![](_page_27_Picture_217.jpeg)

 $\overline{1}$ 

#### Fig. 23

- The calibration procedure can be stopped by pressing key (Back).
- The computer now determines the calibration factor (Fig. 24/1) typical for this specific kind of fertiliser and the working width. This factor is shown in the display. If a correction would be necessary, the value can be changed via the ten digit key board.

![](_page_27_Picture_218.jpeg)

 $\overline{1}$ 

#### Fig. 24

After completing the calibration test reinstall the spreading disc.

- By pressing key I (Calibrat.) the calibration procedure can be repeated.
- By pressing key T4 (Next) the display "machine – hopper content" is dialled (please refer to the following para. 6.2.4).

# 6.2.4 Menu hopper content

![](_page_27_Picture_219.jpeg)

#### Fig. 25

Here the maximum hopper capacity (Fig. 25/1) is entered via the ten digit key board. An additional amount (e.g. 50 kg) (Fig. 25/2) can be entered as an alarm figure. If during spreading operation this amount is reached a visual and audible alarm is released (please refer to para. 6.6 / Fig. 48).

$$
env) or key
$$

- By pressing key  $(M<sub>e</sub>)$ (Next) you can return to the choice of menus.
- **PENT** All date required for the operational procedure have now been entered. Now the actual job can be started (please refer to para. 6.1.1 or following para 6.3.1 to start the job).

![](_page_28_Picture_0.jpeg)

![](_page_28_Figure_3.jpeg)

### **6.3.1 Starting the spreading operation**

From the menu selection select data block "operation" via key T4 .

![](_page_28_Picture_6.jpeg)

In data block "job" or "operation" press key (start) tp get to the start routine.

![](_page_28_Picture_269.jpeg)

#### **Fig. 26**

The spreading procedure starts by opening the hydraulic shutter slide.

• During inquiry "start" the actual job can be started by pressing key T2  $\sqrt{(y_{es})}$  and the actual operational display appears (please see

Fig. 28/ para. 6.3.2).

By pressing key T3 (no) the start procedure is reset and the following display appears:

![](_page_28_Picture_270.jpeg)

#### **Fig. 27**

The job can again be started as described above.

# **6.3.2 Operational display**

![](_page_28_Figure_18.jpeg)

#### **Fig. 28**

On the operational display the forward speed (Fig. 28/1), the actual spread rate (Fig. 28/2) and the setting of the keys  $-10\%$  +10 % (Fig. 28/3) (corresponds to the increased or reduced spread rate, see para. 6.5.4) are shown.

At the end of the operational procedure the job can be terminated and stored (see para. 6.3.5)

```
by pressing key 
                    T2
                          (End).
```
- By pressing key I T3 (Bin) you will receive information about the hopper content (see para. 6.3.3).
- By pressing key T4 (% both) the individual shutter slides (r.h. or l.h.) or both (total) can be selected. Here it is possible to change the spread rates via the keys  $-10\%$   $+10\%$  (see para. 6.5.4).

#### **6.3.3 Menu "hopper"**

![](_page_28_Figure_26.jpeg)

#### **Fig. 29**

This menu provides you with information about the entered spread rate (required value) (Fig. 29/1), a prediction about the remaining distance (m) (Fig. 29/2) and the worked area (ha) (Fig. 29/3) as well

![](_page_29_Picture_1.jpeg)

as indication about the residual amount(kg) inside the hopper (Fig. 29/4).

- By pressing key l T3 (Bin) indications for filling or emptying the spreader can be made (please refer to para. 6.3.4).
- By pressing key T4 (Next) (Fig. X1) you will return to the actual operational display.

#### **6.3.4 Menu "filling the hopper"**

![](_page_29_Picture_203.jpeg)

#### **Fig. 30**

The computer shows the actual filling level (Fig. 30/1) in the hopper.

If a smaller amount of fertiliser is filled in the value can be changed here via the ten digit key board.

When filling the broadcaster completely press key T2

 (Bin full). The content figure is taken from the earlier entering (please refer to para. 6.2.4). The following display appears:

![](_page_29_Picture_204.jpeg)

#### **Fig. 31**

per empty):

By pressing key T4 (Next) return to the actual operational display.

When emptying the hopper press key T1 (hop-

![](_page_29_Picture_205.jpeg)

**Fig. 32**

By pressing key T4 (Next) return to the actual operational display.

#### **6.3.5 Menu "termination the job"**

![](_page_29_Picture_206.jpeg)

#### **Fig. 33**

This display inquires information whether the actual job should be terminated and stored (e.g. when changing to another field, etc.).

- By pressing key T2 (no) the actual operational display appears (please refer to Display para. 6.3.2 / Fig. 29).
- By pressing key T3 (yes) the job is terminated and stored. Then the display jumps to the display for the next job (please refer to Display para. 6.1.1)

![](_page_30_Picture_0.jpeg)

![](_page_30_Figure_3.jpeg)

![](_page_30_Picture_237.jpeg)

#### **Fig. 34**

#### By pressing key T2 (Memory) in the display of the menu selection you will get to the data block "memory" (see para. 6.4.1).

### **6.4.1 Display of memory space**

![](_page_30_Picture_238.jpeg)

#### **Fig. 35**

In this data block you may recall the data determined during the operational procedure.

The plot name (Fig. 35/2), the implement serial number (Fig. 35/3) and the implement type (Fig. 35/4) for the previously stored job (Fig. 35/1) are automatically shown.

- By pressing key l T2 (Delete) the entire memory can be deleted (see para. 6.4.6).
- By pressing key I T3 (Next Mem) the data for the previous job can be recalled (please refer to para. 6.4.5).
- By pressing key T4 (Next) the registered operational data for the relevant job can be recalled (see para. 6.4.2).

# **6.4.2 Display of the determined values**

![](_page_30_Figure_16.jpeg)

### **Fig. 36**

Here the memory shows the travelled distance in km (Fig. 36/1), the worked area in ha (Fig. 36/2) and the spread rate in kg (Fig. 36/3) (line 4).

• By pressing key T4 (Next) you will receive information about the operational hours (see para. 6.4.3).

**6.4.3 Display of the operational hours**

![](_page_30_Figure_20.jpeg)

#### **Fig. 37**

Here the working hours of the operator and the operational hours of the implements are shown.

The operational hours (Fig. 37/1) are counted when the implement is in operational position, the operational hours of the vehicle (Fig. 37/2) are counted when it moves faster than 1 km/h and the operator's working hours (Fig. 37/3) are registered when the on board computer is started.

By pressing key T4 (Next) the entered comment for the relevant job can be read out (see the following para. 6.4.4).

![](_page_31_Picture_1.jpeg)

#### **6.4.4 Read out the comment**

![](_page_31_Picture_146.jpeg)

#### **Fig. 38**

If a comment (Fig. 38/1) had been entered in data block "job" (para. 6.1.3) it has also been stored and can be read out.

• By pressing key T4 (Next) you will get into the memory space display of the previous job (please compare display para. 6.4.5).

#### **6.4.5 Menu "next memory"**

![](_page_31_Picture_147.jpeg)

#### **Fig. 39**

Reading out the other covered memories is done as described in the previous chapters.

#### **6.4.6 Delete memory**

If you select in the display for the memory space

(compare 6.4.1) key  $\vert$ T2 (Delete), the following display appears:

![](_page_31_Picture_148.jpeg)

#### **Fig. 40**

After reading out all data memory spaces the entire memory can be deleted.

- By pressing key T3 (yes) the data are deleted and the choice of menu appears in the display.
	- F **However, during deletion all 20 jobs are irrevocably deleted.**
- By pressing key T2 (no) the deletion procedure is reset and the display "choice of menus" (with stopped vehicle) or "operational display" (with driving vehicle, para. 6.3.2) appears.

![](_page_32_Picture_0.jpeg)

# **6.5 Function keys and their use during the spreading operation**

During the spreading operation the operational display appears on which the current forward speed in km/h and the actual spread rate in kg/ha are shown (please compare display para. 6.3.2 / Fig. X).

The function keys (on the right hand side of the ten digit key board) allow further inquiries or inputs during the spreading operation.

# **6.5.1 Pocket calculator function**

The pocket calculator is started by pressing one of

.

the four calculating keys <sup>+</sup> - - \* .  $\overline{\phantom{a}}$   $\overline{\phantom{a}}$   $\overline{\phantom{a}}$   $\overline{\phantom{a}}$   $\overline{\phantom{a}}$   $\overline{\phantom{a}}$   $\overline{\phantom{a}}$ 

![](_page_32_Picture_303.jpeg)

# **Fig. 41**

The figures are entered via the ten digit key board

=

.

and for the result press key Eingabe Input

By pressing key T4 (Back) you will return to the previously selected display.

# **6.5.2 Key: Worked part or total area**

 $\overline{1}$ 

![](_page_32_Figure_15.jpeg)

![](_page_32_Picture_304.jpeg)

**Fig. 42**

Press key T2 (Total) to receive information about the total spread quantity (Fig. 43/1) and worked area (Fig. 43/2) since the last deleting procedure.

![](_page_32_Picture_305.jpeg)

### **Fig. 43**

- Press key T1 (Delete) to delete the indication.
- By pressing key T3 (Delete) the indication can be deleted.
- Press key T4 (Next) of the relevant display to return to the actual operational display.

### **6.5.3 Key: Forward speed and operational times**

Via key km  $\overline{h}$  all so far registered data for the actual job are recalled. The travelled distance in km (Fig. 44/1) and the operational hours (Fig. 44/2) for implement, vehicle and operator are shown.

 $\overline{1}$ 

![](_page_32_Picture_306.jpeg)

#### **Fig. 44**

By pressing key T4 (Next) you will return to the actual operational display.

Via key ha/h  $\frac{1}{\text{min}}$  the present (Fig. 45/1) and the average (Fig. 45/2) area efficiency are displayed.

![](_page_33_Picture_1.jpeg)

In this menu also the PTO shaft speed (Fig. 45/3) (only with additional PTO shaft sensor) can be monitored.

For the individual spreading sides a spread rate change is also possible after the right or left hand shutter slide has been dialled.

![](_page_33_Figure_4.jpeg)

#### **Fig. 45**

By pressing key T4 (Next) you may return to the actual operational display.

#### **6.5.4 Key: Change of application rate**

With the keys I  $+10%$  and -10 % I it is possible to increase or reduce the application rate in the operational display (please refer to para. 6.3.2) whilst travelling.

![](_page_33_Picture_180.jpeg)

#### **Fig. 46**

By pressing key T4 the individual shutter slides (r.h. or l.h.) or both shutter slides (,% total  $\overline{\phantom{0}}$   $\overline{\phantom{0}}^{14}$ ) are dialled.

By pressing key l  $-10%$ I the total amount can be increased by 10 %. An additional pressing of the key will increase the application rate by 20 % etc. Increases up to 90 % are possible.

![](_page_33_Figure_13.jpeg)

![](_page_34_Picture_0.jpeg)

#### **6.6 Alarm**

In case of missing inputs, critical implement condi-<br>tion or grave input mistakes tion or grave input mistakes **AMATRON II-A** releases a visual and audible alarm.

**Required value**

![](_page_34_Picture_88.jpeg)

#### **Fig. 47**

The entered required rate (spread rate) cannot be maintained, because, e.g. the speed is too high. As soon as the speed has been adapted or e.g. the required rate has been reduced, the alarm signals will stop.

#### **Filling the hopper**

![](_page_34_Picture_89.jpeg)

#### **Fig. 48**

The hopper is empty or it only contains the amount for which an alarm value had been set.

Fill the container and enter the values into the computer as described in para. 6.3.3.

![](_page_34_Picture_13.jpeg)

**Additional fault messages and their remedy are described in para. 9.**

![](_page_35_Picture_1.jpeg)

#### **6.7 Spreading extremely small spread rates**

![](_page_35_Picture_3.jpeg)

I **AMATRON II-A is not suited for spreading slug pellets.!**

**Spread rates below 50 kg/ha will have**<br>an unfavourable flowing effect of the<br>material due to the small diameter of **an unfavourable flowing effect of the material due to the small diameter of the discharge opening and therefore may lead to deviations of the spread rate.**

#### **Spreading green manure**

#### **Example: Rye grass**

Spread rate: 43 kg/ha

Working width: 12 m

Forward speed: 10 km/h

Shutter position (from setting chart): "27"

#### **Table 2: Spread rate setting for rye grass – excerpt from the setting chart**

![](_page_35_Picture_505.jpeg)

![](_page_35_Picture_14.jpeg)

#### **For spreading rye grass, please proceed with the calibration test in the following order:**

- 1 In the setting chart find the page for spread rate setting of CAN 27 N granular BASF.
- 2 Look for column 20 m working width and 8 km/h. In this column for the setting lever position "27" (shutter position "27" for rye grass spread rate 34 kg/ha) read off the spread rate 165 kg/ha.

3 - Calibrate with the read off spread rate 165 kg/ha (see para. 6.1.XX), and then enter the desired spread rate 34 kg/ha.

#### **Table 3: "Spread rate setting CAN 27% N granular BASF" – excerpt from setting chart**

![](_page_35_Picture_506.jpeg)

![](_page_35_Picture_507.jpeg)

![](_page_36_Picture_0.jpeg)

# **7. Operating sequence field**

**sprayer**

After the computer has been switched on and the initial picture has appeared the display automatically jumps into the data block "job".

![](_page_36_Picture_237.jpeg)

#### **Fig. 49**

By pressing key T1 (Menu) you may change to "menu selection". Here four data blocks can be selected.

![](_page_36_Picture_238.jpeg)

#### **Fig. 50**

After every processing a complete data block the display automatically returns to the menu selection.

When entering data, via the key T1 , you can change to the display "menu selection" at any time.

By pressing key T1 in the menu selection you will return again to the data block "job" (see para. 7.1).

![](_page_36_Picture_13.jpeg)

In this instruction manual the se**quence of the chapters corresponds to the sequence of the usual entering of data. Following this sequence helps to avoid entering mistakes.**

![](_page_36_Picture_15.jpeg)

**7.1.1 Menu "name / address"**

 $\leq$  1

![](_page_36_Picture_239.jpeg)

#### **Fig. 51**

Display of the job number (Fig. 51/2), which is automatically allocated by the on board computer. The name (Fig. 51/1) (e.g. the plot name, name of customer, etc.) is entered via the ten digit key board.

After termination the data entering in<br>one display always confirm by always confirm by **pressing key**  = Eingabe as otherwise the

- **entered data will not be stored.** T2
- By pressing key (Start), the job is started (see para. 7.3.1). However, only press this key after all data have been completely entered in the different data blocks.
- By pressing key T4 (Next), in the next display will appear the inquiry for the spray rate (see para. 7.1.2).

**7.1.2 Menu "spray rate"**

| Order       | Menu | Т1             |
|-------------|------|----------------|
| Application |      | Т2             |
| Rate:       |      | тз             |
| 800 l/ha    | Next | T <sub>4</sub> |
|             |      |                |

#### **Fig. 52**

Via the ten digit key board enter the desired spray rate (Fig. 52/1) (equals the spray rate in l/ha to be

![](_page_37_Picture_301.jpeg)

![](_page_37_Picture_3.jpeg)

Enter the value for the desired spray **rate with the vehicle stopped.**

F **During spraying procedure the spray rate can be adjusted via the keys**  $-10 \%$  +10 %  **in + / - 10 %-steps (please**

**refer to para. 7.5.4).**

By pressing key T4 (Next), a comment can then be filed in the data block "job" (see para. 7.1.3).

### **7.1.3 Menu "Comment"**

![](_page_37_Picture_302.jpeg)

#### **Fig. 53**

Here you can file a comment (Fig. 53/1), e.g. details about the weather etc. Entering via the 10-digit key board (see para. 7.1.1). Name and comment are not necessary for the operational procedure, however, they ease the later reading and assignment of data.

Also in this case the data are only stored by

pressing Eingabe Input

=

- By pressing key  $\vert$ T2 (Start) the job can be started also from here. The actual operational data are displayed.
- By pressing key T4 (Next) now the implement serial number is displayed (please refer to para. 7.1.4).

# **7.1.4 Menu "implement serial number"**

![](_page_37_Picture_303.jpeg)

#### **Fig. 54**

With the initial operation of the machine (Fig. 54/2) the implement serial number (Fig. 54/1is automatically issued and will later on be automatically selected, i.e. no entry is necessary.

If different implement of the same type are connected with **AMATRON II-A** (e.g. a second field sprayer with different implement data), the individual machines must receive different implement serial numbers (e.g. enter the next free implement number for the second sprayer).

After connection the second sprayer can be activated by entering its serial number via the ten digit key board.

- By pressing key T1 (Menu) and key T4 (go) you can return to the menu selection.
- Start the job by pressing key T2 (Start). However, beforehand enter the necessary data into the data block "machine" as otherwise error messages would occur (see para. 7.6).
- By pressing key T3 (Delete) all data can be deleted. Correction are also possible while en-

tering via key  $\subseteq$   $\rfloor$ 

![](_page_37_Picture_26.jpeg)

**It is useful to select in the menu selection the data block "machine via** T3

**the key in order to enter the required data for the job (see para. 7.2).**

![](_page_38_Picture_0.jpeg)

![](_page_38_Figure_3.jpeg)

#### **7.2.1 Menu "Impulses / 100 m" – Calibrating the distance sensor**

 $\overline{1}$ 

![](_page_38_Picture_269.jpeg)

#### **Fig. 55**

Display of impulses/100 m which are determined by a trailed implement (Fig. 55/1) (the sensor of which has the first priority when being recognised). by the gearbox (drive shaft/wheel) or by the radar sensor (if existent).

![](_page_38_Picture_8.jpeg)

# If one of the sensors is not available<br>ensure that its value has been re-<br>turned to zero. **turned to zero.**

To determine the actual travelling speed **AMA-TRON II-A** requires the calibrating figure "impulses/100 m", which the sensor "X" sends to the computer when travelling along the calibration distance of accurately 100 m.

![](_page_38_Picture_11.jpeg)

#### I **The figure "impulses/100 m" must not be smaller than 170. AMATRON II-A would not operate properly.**

**For entering the calibration figure "Imp./100m" two possibilities are provided:**

- The calibration figure "Imp./100m" is **unknown** and will be determined by travelling along the calibration distance.
- The calibration figure "Imp./100m" is **known** and is entered via the ten digit key board.

![](_page_38_Picture_16.jpeg)

As the calibration figure "Im-<br>pulses/100" is ground related, we<br>recommend in case of heavily **pulses/100" is ground related, we recommend in case of heavily changing soils, that you re-determine this calibration figure by travelling along the calibration distance.**

#### **Determination of the calibration figure it it is unknown**

If the calibration figure is unknown it should be determined by travelling along a calibration distance.

Accurately measure out in the field a travelling distance of 100 m and mark the starting and ending point of the calibration distance.

![](_page_38_Figure_21.jpeg)

#### **Fig. 56**

Bring vehicle in start position.

![](_page_38_Picture_270.jpeg)

In the display (Fig. 55) select with key (Calibrat.).

![](_page_38_Picture_271.jpeg)

# **Fig. 57**

- With key T1 (Back) the calibration procedure can be stopped.
- Accurately travel along the calibration distance from the starting to the ending point. With the first impulse after having started the vehicle the counter returns to "0". The determined impulses are shown on the display.

![](_page_38_Picture_272.jpeg)

#### **Fig. 58**

![](_page_38_Picture_32.jpeg)

**AMATRON II-A automatically recognises from which sensor (even in case of several sensors) the signals for determination of the impulse figure are received.**

![](_page_39_Picture_1.jpeg)

Stop after 100 m. The display (Fig. 58/1) now shows the determined impulse figure. By =

pressing key Eingabe the determined value is stored

- By pressing key T2 (Calibrat.) a fresh calibration procedure can be started.
- By pressing key T4 (Next) the working width can be entered in the next display (see para. 7.2.2).

#### **Manual entering of the known value:**

Stop the vehicle and by pressing key = Eingabe select the range (implement, gearbox or radar) for which the impulse figure is known.

Enter the known figure in the data block "machine" "impulses/100m" via the ten digit key board and

.

confirm by pressing key = Eingabe Input

By pressing key T2 (Calibrat.) the impulse figure can again be measured via the computer.

Press key T4 (Next) to enter the working width in the next display (see para. 7.2.2).

#### **7.2.2 Menu "working width"**

![](_page_39_Picture_333.jpeg)

#### **Fig. 59**

For determination of the worked area, etc. **AMA-TRON II-A** requires information about the working width. Enter the desired working width in m (Fig. 59/1) via the ten digit key board and confirm by =

pressing key Eingabe Input

By pressing key T4 (Next) the flow meter will now be calibrated (see para. 7.2.3).

.

 $\overline{1}$ 

#### **7.2.3 Calibrating the flow meter**

This calibration factor determines the control behaviour of **AMATRON II-A** and depends on the type of field sprayer and the type of control unit.

![](_page_39_Picture_334.jpeg)

**Fig. 60**

#### **For entering the calibration (Fig. 60/1) "Imp./l" two possibilities are provided:**

- The calibration figure "Imp./l" is **unknown** and has to be determined by a calibration procedure.
- The calibration figure "Imp./l" is **known** and will be entered via the ten digit key board.

#### **Procedure when the calibration factor is unknown:**

Pre-condition for an accurate calibration is the entering of the desired spray rate and of the working width and a sufficient amount of water (several hundreds of litres) in the storage tank.

The determination takes place **stationary.** There is no need to travel along a calibration distance as the computer measures the litres of liquid which per impulse flow out of the opening

Start the calibration procedure by pressing key

T3 (Calibrat.)(Fig. 60).

![](_page_39_Picture_335.jpeg)

#### **Fig. 61**

- With key T1 (Back) the calibration procedure can be stopped.
- With the PTO shaft engaged run the tractor at the rated speed (540 R.P.M.).

![](_page_40_Picture_1.jpeg)

Start the field sprayer via the switch **box and for calibrating let in minimum 500 litres flow into a collecting tank.**

- After the start the display shows the counted impulses (Fig. 62/1of the flow meter.

![](_page_40_Picture_207.jpeg)

### **Fig. 62**

- After in minimum 500 litres have been sprayed determine the accurate amount (Fig. 63/1) (e.g. by weighing) and enter via the ten digit key board. Then confirm the value by pressing key = Eingabe Input

![](_page_40_Picture_208.jpeg)

້ 1

#### **Fig. 63**

- The computer now determined the impulses per litre and shows the calculated value (Fig. 64/1) on the display.

![](_page_40_Picture_209.jpeg)

#### **Fig. 64**

- Confirm the calculated value with key

![](_page_40_Picture_15.jpeg)

**Recheck the impulse figure of the flow meter at least once a year, especially before any season.**

= Eingabe Input

By pressing key T4 (Next) you will get to the next display (please see para. 7.2.4).

#### **Manual entering of the value if it is known:**

Enter the known value in the data block "machine" via the ten digit key board and confirm by pressing

![](_page_40_Figure_20.jpeg)

- By pressing key T2 (Calibrat.) the impulse figure can again be measured.
- Press key T4 (Next) to enter the tank content into the next display (please refer to para. 7.2.4).

#### **7.2.4 "Tank content"**

![](_page_40_Picture_210.jpeg)

 $\blacktriangleleft$ 

#### **Fig. 65**

At random **AMATRON II-A** can be operated with the tank meter and the TANK-Control.

![](_page_41_Picture_2.jpeg)

#### **Tank meter:**

Enter here the number of impulses / litre (Fig. 65/1), which the filling flow meter sends.

#### **TANK-Control:**

- If TANK-Control is installed, enter here a "1.
- With key T4 (Next) you will get to the next display into which the tank filling quantity should be entered (see para. 7.2.4).

![](_page_41_Picture_235.jpeg)

#### **Fig. 66**

Enter here the maximum tank content (Fig. 66/1). In addition a limit value (Fig. 66/2) (e.g. 150 l) can be entered. If this limit has been reached an visual and audible alarm is released which indicates that the tank is almost empty.

Press kev I T4 (go) to get to the display in which the pressure range is determined (see para. 7.2.5).

#### **7.2.5 Menu "pressure range"**

![](_page_41_Picture_236.jpeg)

#### **Fig. 67**

Here the minimum and maximum allowed value of the pressure range (in bar) is entered.

![](_page_41_Picture_17.jpeg)

By pressing key T4 (Next) you will get to the display of the number of nozzles for the relevant part section (up to 12 part sections possible) (see para. 7.2.6).

#### **7.2.6 Menu "number of nozzles"**

![](_page_41_Picture_237.jpeg)

#### **Fig. 68**

In this display the number of nozzles (Fig. 68/1) per part section (Fig. 68/2) is entered. Confirm with key =<br>Eingabe

I. The part section 1 is on the outer left hand side seen in driving direction. By pressing key

T4 (Next) you will get to the next display in which the number of nozzles (Fig. 69/1) for the other part sections 2 – 12 are entered. 12 part sections in maximum can be entered.

![](_page_41_Picture_238.jpeg)

#### **Fig. 69**

When, e.g. four part sections are available the number (Fig. 70/1) of nozzles of the fith part section is set to zero.

![](_page_41_Picture_239.jpeg)

#### **Fig. 70**

By pressing key T4 (Next) the total amount of nozzles (related to the entered part sections) is shown in the next display.

![](_page_42_Picture_0.jpeg)

Here you may recheck whether the earlier data for the part sections have been entered correctly..

![](_page_42_Picture_256.jpeg)

#### **Fig. 71**

• By pressing key T4 (Next) you get to the display in which the control constant is entered (see para. 7.2.7).

### **7.2.7 Menu "control constant"**

![](_page_42_Picture_257.jpeg)

#### **Fig. 72**

Enter here the implement specific control constant (Fig. 72/1) via the ten digit key board. Depending on the type of field sprayer values between 2 and 5 are possible.

![](_page_42_Picture_11.jpeg)

If the control is acting too slow, in**crease the value.**

- In case of an overload, i.e. at a re**quired value of e.g. 200 l/ha the regulation is from 160 l/ha to 230 l/ha and again to 180 l/ha etc., the control constant is too high. Reduce the entered value.**
- By pressing key T4 (Next) the next display asks for the equipment of the control unit (see para. 7.2.8).

# **7.2.8 "Control unit"**

The following table shows the equipment of the different control units:

#### **Table 4: Type of control unit**

![](_page_42_Picture_258.jpeg)

![](_page_42_Picture_259.jpeg)

#### **Fig. 73**

This display queries the equipment of the control unit, please observe table 4 – type of control unit.

The arrow indicates the selected type of control unit.

- Press key l T3 (No) to confirm that it is a control unit without equal pressure device.
- Press key T4 (Next) to return to the menu selection. By pressing this key automatically the situation is assumed which is marked by the arrow position.
- Press key I T2 (yes) to confirm that a control unit with equal pressure device is connected. Now the next display inquires whether the control unit is equipped with a return flow measuring.

![](_page_42_Picture_260.jpeg)

#### **Fig. 74**

Press key T2 (yes) to confirm that the return flow is guided via the flow meter when one or several part sections have been switched off. , After confirmation the display automatically jumps into the menu selection.

- Press key T3 (no) to confirm that the return flow is not guided via the flow meter. After confirmation the display automatically jumps into the menu selection.
- Press key L T4 (Next) to return to the menu selection. By pressing this key automatically the situation is assumed which is marked by the arrow position.
- Data block "operation"

![](_page_43_Figure_5.jpeg)

#### **7.3.1 Starting the spraying procedure**

Press key T4 to recall the data block "operation" in the menu selection.

![](_page_43_Picture_225.jpeg)

#### **Fig. 75**

The spraying procedure is begins by starting the field sprayer via the switch box.

Press key T2 (yes) and with the inquiry "start" the actual job can be started and the actual operational display will appear (see Fig. X / para. 7.3.2).

Press key T3 (no) to reset the start procedure and the following display will appear:

![](_page_43_Picture_226.jpeg)

#### **Fig. 76**

The job can again be started as described above.

# **7.3.2 Operational display**

![](_page_43_Picture_227.jpeg)

#### **Fig. 77**

The operational display shows the forward speed (Fig. 77/1), the actual spray rate (Fig. 77/2), changing the spray rate (Fig. 77/3) as well as the remaining working width (Fig. 77/4) in case of part width section control.

• After having finished the operational procedure T2

press key (End) to terminate and store the job (see para. 7.3.6).

By pressing key T3 (Bin) you will receive information about the tank content (see in the following para. 7.3.4).

$$
\boxed{\mathsf{T4}}
$$

By pressing key  $L$  (Next) further operational data can be inquired (please refer to the following para. 7.3.3)

![](_page_44_Picture_0.jpeg)

# **7.3.3 Operational data – Spray rate "l/min"**

 $\geq 1$ 

![](_page_44_Picture_235.jpeg)

#### **Fig. 78**

Here the current spray rate (Fig. 78/1) in l/min and the spray pressure (Fig. 78/2) in bar are displayed.

• Press key T4 (Next) to return to the actual operational display (see Fig. X / para. 7.3.2)

# **7.3.4 Menu "Tank"**

 $\overline{1}$ 

After having pressed key T3 (Bin) in the operational display, the following display appears:

![](_page_44_Picture_236.jpeg)

![](_page_44_Picture_237.jpeg)

#### **Fig. 79**

This display contains information about the pre-set desired spray rate (Fig. 79/1), a prognosis about the remaining travelling distance in m (Fig. 79/2), the worked area in ha (Fig. 79/3) and the residual amount in l (Fig. 79/4), which is still in the tank.

With the keys  $-10 \%$  +10 % the required value can be set in such a way that the prognosis coincide with the actual circumstances and no residual amount will remain.

• Press key T3 (Bin) to enter data for filling or emptying the tank (see para. 7.3.5).

Press key T4 (Next) to return to the actual operational display (see Fig. 77).

#### **7.3.5 Menu "Tank filling"**

![](_page_44_Picture_238.jpeg)

#### **Fig. 80**

The computer shows the actual filling level (Fig. 79/1) of the tank which had already been entered when the tank content was inquired (see para. 7.2.4/Fig. 66).

If the tank is not filled completely, enter the amount via the ten digit key board.

#### **Operation without tank metre, without TANK-Control**

If the tank has been filled completely, press key T<sub>2</sub>

(Bin full):

![](_page_44_Picture_239.jpeg)

#### **Fig. 81**

Press key T4 (Next) to return to the actual operational display.

#### **Operation with tank metre**

Before filling enter the tank content.

- If the tank is empty, press key T1 empty).

(Bin

![](_page_45_Picture_1.jpeg)

![](_page_45_Picture_250.jpeg)

#### **Fig. 82**

If there is still a residual amount in the tank enter the content in the actual display via the ten digit key board.

During the filling procedure the signal is evaluated by the filling flow meter and the actual tank content is displayed.

After having finished the filling procedure confirm the displayed value via the "enter key" and by

pressing key T4 (Next) return to the operational display.

#### **Operation with TANK-Control**

TANK-Control constantly measures the tank content. Therefore it is not necessary to enter the tank content before filling.

Press key T4 (Next) to return to the operational display.

#### **7.3.6 Menu "termination of job"**

![](_page_45_Picture_251.jpeg)

#### **Fig. 83**

This display inquires whether the actual job shall be terminated and stored (e.g. when changing the plot etc.).

![](_page_45_Picture_15.jpeg)

- By pressing key (no) the actual operational display will appear (see Display para.  $7.3.2 / Fig. X).$
- Press key T3 (yes) to finish and store the job. The display will then jump into the next job display (see display Display para. 7.1.1).

**7.4 Data block**  T2  **Memory**

![](_page_45_Picture_252.jpeg)

#### **Fig. 84**

Press key T2 (Memory) in the display menu selection to get to the data block "memory" (please see the following para. 7.4.1).

#### **7.4.1 Display of memory space**

![](_page_45_Picture_253.jpeg)

![](_page_45_Picture_254.jpeg)

#### **Fig. 85**

In this data block you may recall the data determined during the operational procedure.

For the last stored job (Fig. 85/1) the plot name (Fig. 85/2), the implement serial number (Fig. 85/3) and the implement type (Fig. 85/4) are automatically displayed.

- By pressing key T2 (Delete) the total memory can be deleted (see para. 7.4.6).
- By pressing key T3 (Next Mem) the previous memory space, i.e. the data of the previous job, can be recalled (see para. 7.4.5). By pressing T4

key (Next) the registered operational data for the relevant job can be recalled (see following para. 7.4.2).

![](_page_46_Picture_0.jpeg)

# **7.4.2 Display of the determined values**

 $\overline{a}$ 

![](_page_46_Picture_196.jpeg)

#### **Fig. 86**

The memory shows the travelled distance in km (Fig. 86/1), the worked area in ha (Fig. 86/2) and the sprayed amount of plant protective agent or liquid fertiliser in litres (Fig. 86/3).

• By pressing key T4 (Next) you will receive information about operational hours (see para. 7.4.3).

### **7.4.3 Display of operational hours**

![](_page_46_Picture_197.jpeg)

#### **Fig. 87**

Here the working hours of the operator (Fig. 87/1) and the operational hours of the implement (Fig. 87/2) are shown.

The operational hours (line 2) are counted when the implement is in operational position, the operational hours of the vehicle (line 3), are counted when it moves faster than 1 km/h and the operator's working hours (line 4) are registered when the on board computer is started.

• By pressing key l T4 (Next) the entered comment for the relevant job can be read out (see the following para.. 7.4.4).

#### **7.4.4 Read out the comment**

![](_page_46_Picture_198.jpeg)

#### **Fig. 88**

If a comment (Fig. 88/1) had been entered in data block "job" (para. 7.1.3) it has also been stored and can be read out.

• By pressing key T4 (Next) you will get into the memory space display of the previous job (please compare display para. 7.4.5).

#### **7.4.5 Menu "next memory"'**

![](_page_46_Picture_199.jpeg)

#### **Fig. 89**

Reading out the other covered memories is done as described in the previos chapters (7.4.1 ff).

#### **7.4.6 Delete memory**

If you select in the display for the memory space

(compare 7.4.1) key T2 (Delete), the following display appears:

![](_page_46_Picture_200.jpeg)

#### **Fig. 90**

After reading out all data memory spaces the entire memory can be deleted.

![](_page_47_Picture_1.jpeg)

• By pressing key T3 (yes) the data are deleted and the choice of menu appears in the display.

![](_page_47_Picture_3.jpeg)

#### **However, during deletion all 20 jobs are irrevocably deleted.**

• By pressing key L T2 I (no) the deletion procedure is reset and the display "choice of menus" (with stopped vehicle) or the "operational display" (with driving vehicle, para. 7.3.2) appears.

![](_page_48_Picture_0.jpeg)

# **7.5 Function key and their use during the spraying operation**

During the spraying operation the operational display appears on which the current forward speed in km/h and the actual spread rate in kg/ha are shown (please compare para. 7.3.2 / Fig. X).

The function keys (on the right hand side of the ten digit key board) allow further inquiries or inputs during the spraying operation.

# **7.5.1 Pocket calculator function**

The pocket calculator is started by pressing one of

 $\overline{\phantom{a}}$   $\overline{\phantom{a}}$   $\overline{\phantom{a}}$   $\overline{\phantom{a}}$   $\overline{\phantom{a}}$   $\overline{\phantom{a}}$   $\overline{\phantom{a}}$ 

the four calculating keys <sup>+</sup> - - \* .

![](_page_48_Picture_288.jpeg)

# **Fig. 91**

The figures are entered via the ten digit key board =

.

and for the result press key Eingabe Input

By pressing key T4 (Back) you will return to the previously selected display.

# **7.5.2 Key: Worked part or total area**

![](_page_48_Figure_15.jpeg)

By pressing key  $\frac{ha}{h}$  the so far sprayed quantity (Fig. 92/1) and the worked area (Fig. 92/2) of the actual job are displayed.

![](_page_48_Picture_289.jpeg)

**Fig. 92**

Press key T2 (Total) tol receive information about the total sprayed quantity (Fig. 93/1) and the worked area (Fig. 93/2) since the last deleting procedure.

![](_page_48_Picture_290.jpeg)

# **Fig. 93**

- Press key T1 (Delete) to delete the indication.
- Press key T3 (Delete) to delete the indication.
- Press key T4 (Next) of the relevant display to return to the actual operational display.

### **7.5.3 Key: Forward speed and operational times**

Via key km  $\overline{h}$  all so far registered data for the actual job are recalled. The travelled distance in km (Fig. 94/1) and the operational hours (Fig. 94/2) for implement, vehicle and operator are shown.

![](_page_48_Picture_291.jpeg)

**Fig. 94**

Press key T4 (Next) to return to the actual operational display.

Via the key ha/h  $1$ <sup>/min</sup> the present (Fig. 95/1) and the average (Fig. 95/2) area efficiency are displayed.

![](_page_49_Picture_1.jpeg)

In this menu also the PTO shaft speed (Fig. 95/3) (only with additional PTO shaft sensor) can be monitored.

![](_page_49_Figure_3.jpeg)

**Fig. 95**

• By pressing key T4 (Next) you may return to the actual operational display.

### **7.5.4 Key: Change of application rate**

![](_page_49_Figure_7.jpeg)

![](_page_49_Picture_141.jpeg)

#### **Fig. 96**

+10 %

By pressing key L I the total amount can be increased by 10 %. An additional pressing of the key will increase the application rate by 20 %, etc. Increases up to 90 % are possible.

![](_page_49_Figure_12.jpeg)

This also applies for key . in the reverse order.

![](_page_50_Picture_0.jpeg)

#### **7.6 Alarm**

In case of missing inputs, critical implement condition or grave input mistakes **AMATRON II-A** releases a visual and audible alarm.

#### **Required value**

![](_page_50_Picture_120.jpeg)

#### **Fig. 97**

The entered required rate (spray rate) cannot be maintained, because, e.g. the speed is too high. As soon as the speed has been adapted or e.g. the required rate has been reduced, the alarm signals will stop.

#### **Tank filling**

![](_page_50_Picture_121.jpeg)

#### **Fig. 98**

The tank is empty or it only contains the amount for which an alarm value had been set.

Fill the tank and enter the values into the computer as described in para. 7.3.3.

#### **Pressure range**

![](_page_50_Picture_122.jpeg)

#### **Fig. 99**

**AMATRON II-A** adjust the pre-set spray rate within the prescribed pressure range of the nozzles.

Now the operator would have to change the travelling speed in such a way that the pressure remains within the allowed range (please refer to the instruction manual for the relevant field sprayer or to

the indicated values for the pressure range of the different nozzle types).

![](_page_50_Picture_20.jpeg)

**Additional fault messages and their remedy are described in para. 9..**

![](_page_51_Picture_1.jpeg)

# **8. Repair, maintenance and servicing**

### **8.1 Computer**

**AMATRON II-A** is maintenance free. It is provided with an electronic safety device. During winter time **AMATRON II-A** should be stored at room temperature. To guard against dust and moisture –all outlets not in use must be protected with caps. in

### **8.2 Fertiliser spreader**

![](_page_51_Picture_6.jpeg)

When you intend to clean your fertil-<br>iser spreader with a high pressure<br>cleaner take care that the cleaning jet **iser spreader with a high pressure cleaner take care that the cleaning jet is not directed towards the cable outlets, sensors and sockets.**

After cleaning apply oil to the joints on the levers.

![](_page_51_Picture_9.jpeg)

**I Before carrying out welding work on<br>the tractor or spreader disconnect the<br>electronic power supply for AMTRON the tractor or spreader disconnect the electronic power supply for AMTRON II-A.**

**8.2.1 Check shutter slide main setting and the impulses of the setting motors**

![](_page_51_Picture_12.jpeg)

The setting motors have been set by<br>the manufacturer in such a way that<br>the rate setting slide at closed hy**the manufacturer in such a way that the rate setting slide at closed hydraulic shutter slides return after switching on AMATRON II-A nearly to the 0-position on the scale.**

![](_page_51_Picture_14.jpeg)

F **A change of the setting lever basic setting is only necessary if**

- **the setting motor had been exchanged.**
- **the desired and the actual spread rate considerably deviate and a calibration fault or other faults can be excluded.**
- **an uneven emptying of the two hopper tips is noted.**

#### **Prior to operation**

Mount the fertiliser spreader to the tractor and connect **AMATRON II-A** with the power supply. Do **not** fill the hopper with fertiliser.

- Switch on **AMATRON II-A**.
- Select **data block "job"**.
- Enter the **required spread rate** of **518 kg/ha** via the ten digit key board and store.
- Enter the **working width** of **20 m** and store.
- Enter the value **1.15** for the **fertiliser calibration factor** and store.

#### **Execution**

**1. Check shutter slide position in the basic setting**

- Open shutter slide.
- Speed up your tractor up to 8 km/h until the **AMATRON II-A** shows the following display:

![](_page_51_Picture_311.jpeg)

#### **Fig. 100**

- While the display shows **8.0 km/h** and **518 kg/ha** switch off **AMATRON II-A**.
- Stop the tractor and read the shutter slide position for the metering shutter slides off the scale for the spread rate setting.
- The read-off edge of the pointer must indicate for both metering shutter slides the shutter slide position **41**±**1**.

![](_page_51_Picture_35.jpeg)

# The shutter slide position 41<sup>±1</sup> is only<br>a mean value. Decisive is the opened<br>diameter of the outlet energies **diameter of the outlet opening.**

**The opening allowed by the metering shutter slide must be 62 mm.**

![](_page_52_Picture_1.jpeg)

If the values for the read off shutter<br>slide positions of the two shutters are<br>far beyond the indicated maximum va**slide positions of the two shutters are lues, a fault in the control system or on the setting motor can be assumed. In this case check the impulse value of the setting motors.**

**2. Checking the dimension of the opened discharge outlet**

![](_page_52_Picture_4.jpeg)

When actuating the shutter slides, do<br>
not reach into the discharge opening.<br> **Contract of the state of the state of the state of the state of the state of the state of the state of the state of the state of the state of t Danger of squeezing.**

- The setting gauge (Fig. 101/1) must easily fit through the now released discharge opening diameter. (Special option, Order No.: 915018).

**Should this not be the case (opened discharge outlet diameter too small or too big) readjust the fixing of the setting motor bracket with the linkage for the shutter slide as follows:**

- Slacken the fixing bolts (Fig. 101/2) of the setting motor console (Fig. 101/3).
- Insert the setting gauge (Fig. 101/1) into the dis-**Fig. 101** charge outlet opening.
- Swivel the setting motor console (Fig. 101/3) towards the setting gauge and retighten the fixing bolts.

Check whether the shutter position 41 for the metering shutter slides is shown on the spread rate setting scale. If necessary, slacken the pointer fixing (Fig. 102/1) and align the pointer read off edge (Fig. 102/2) on top the scale figure 41.

![](_page_52_Picture_12.jpeg)

![](_page_52_Picture_14.jpeg)

**Fig. 102**

![](_page_53_Picture_2.jpeg)

#### **8.3 Field sprayer**

After every operation clean the flow meter with water. At the end of season always check the blower wheel and exchange if necessary. Before starting the season, calibrate your sprayer (please refer to para. 7.2.3).

![](_page_53_Picture_5.jpeg)

For maintaining, repairing and serv**icing when operating your sprayer with the computer, please observe the instruction manual for the field sprayer.**

![](_page_54_Picture_0.jpeg)

# **9. Malfunctions**

# **9.1 Fault messages and remedy**

![](_page_54_Picture_160.jpeg)

![](_page_54_Picture_5.jpeg)

a **Claims regarding damage due to application errors will be rejected.**

![](_page_55_Picture_1.jpeg)

## **9.2 Operation of the fertiliser spreader in the event of electrical failure**

In the event of electrical faults occurring on the computer **AMATRON II-A** or the electric setting motors, the operation can be continued even if the fault cannot be remedied straight away.

- Remove the two circlips (Fig. 103/1) by using circlip pliers (Fig. 103/2)

- Pull off the two hinge pins (Fig. 104/1).

- Remove the setting motor from the motor retainer.

![](_page_55_Picture_5.jpeg)

**Fig. 103**

![](_page_55_Picture_7.jpeg)

- Lift the setting motor (Fig. 105/1) and unhook the **Fig. 104** setting spindle (Fig. 105/2) from the plug connection of the setting lever.

![](_page_55_Figure_9.jpeg)

![](_page_55_Figure_10.jpeg)

![](_page_56_Picture_1.jpeg)

- Then properly affix the setting motor with the unhooked setting spindle again in the motor retainer.

- Install the clamping device (Fig. 107/1) for the metering shutter lever (Fig. 107/2) as follows:

- Remove thumb nut (Fig. 107/3).

the rear (Fig. 107/5) to the front.

![](_page_56_Picture_3.jpeg)

Secure the unhooked settng spindle<br>(Fig. 106/1) with fixing aids from swi-<br>velling into the operational range of **(Fig. 106/1) with fixing aids from swivelling into the operational range of the hydraulic ram.**

![](_page_56_Picture_5.jpeg)

**Fig. 106**

![](_page_56_Picture_7.jpeg)

**Fig. 107**

![](_page_56_Picture_9.jpeg)

**Fig. 108**

![](_page_57_Picture_1.jpeg)

# **9.3 Operation of the field sprayer in the event of electrical failure**

**For operating the field sprayer in the event of an electrical failure, please refer to the instruction manual for your field sprayer.**

![](_page_58_Picture_0.jpeg)

# **10. Determined implement data**

# **Fertiliser spreader**

![](_page_58_Picture_76.jpeg)

## **Field sprayer**

![](_page_58_Picture_77.jpeg)

![](_page_59_Picture_1.jpeg)

![](_page_60_Picture_0.jpeg)

![](_page_61_Picture_1.jpeg)

![](_page_62_Picture_0.jpeg)

# AMAZONEN-WERKE H. DREYER GmbH & Co. KG

P. O. Box 51

Germany

D-49202 Hasbergen-Gaste

Tel.: ++49 (0) 54 05 50 1-0 Telefax: ++49 (0) 54 05 50 11 93 e-mail: amazone@amazone.de<br>http:// www.amazone.de www.amazone.de

Branch factories at: D-27794 Hude • D-04249 Leipzig • F-57602 Forbach Subsidiaries in England and France

Factories for: Fertiliser broadcasters, -storage halls, -handling systems. Seed drills. Soil cultivation machinery. Field boom sprayers. Municipal machinery.